**Hi-Fi ROSE**

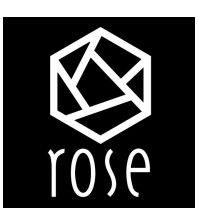

# **Сетевой проигрыватель аудио/видео модель RS150B**

# **РУКОВОДСТВО ПОЛЬЗОВАТЕЛЯ**

 ПЕРЕД ЭКСПЛУАТАЦИЕЙ  **ВНИМАТЕЛЬНО ПРОЧТИТЕ!**

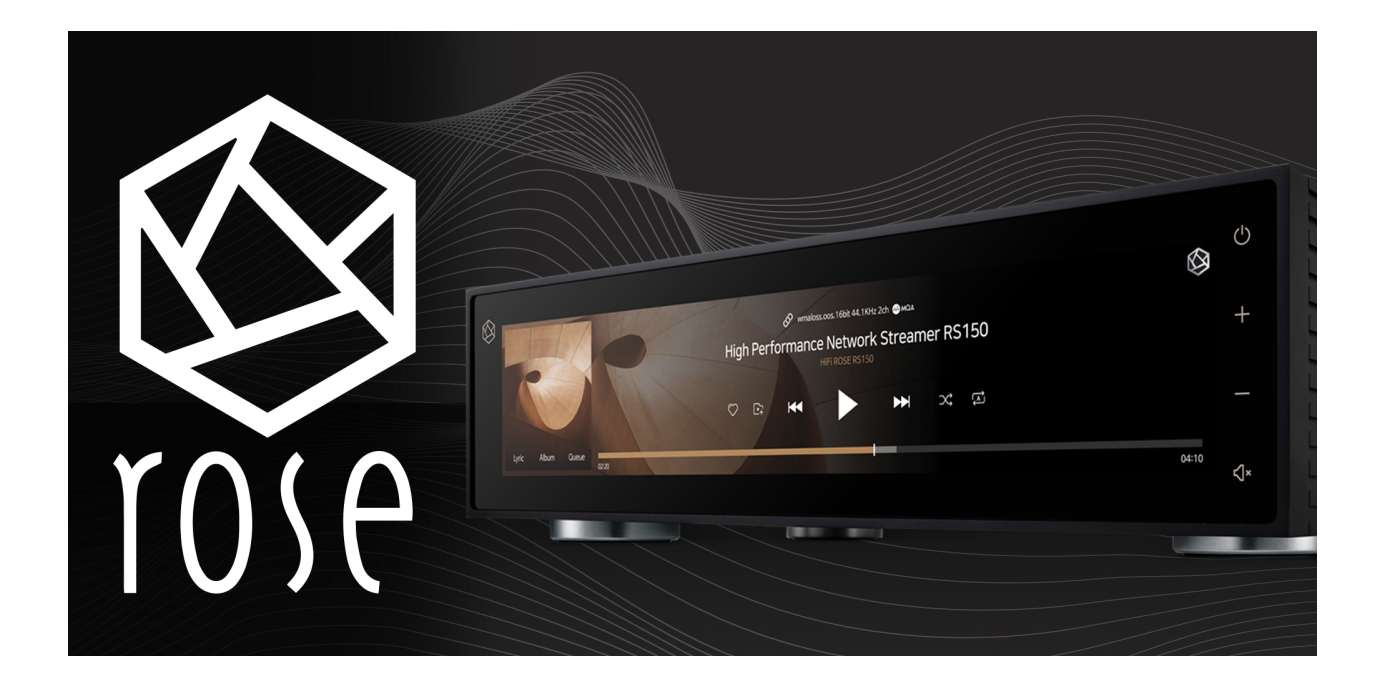

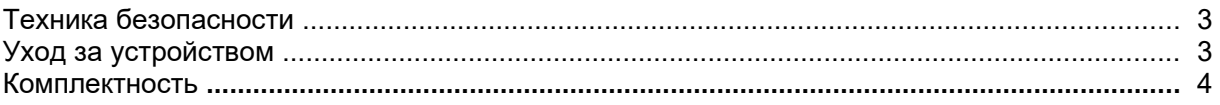

#### **УПРАВЛЕНИЕ**

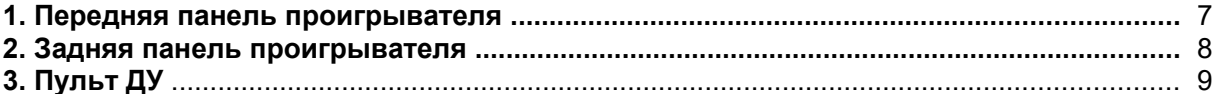

#### УСТАНОВКА И ПОДКЛЮЧЕНИЕ

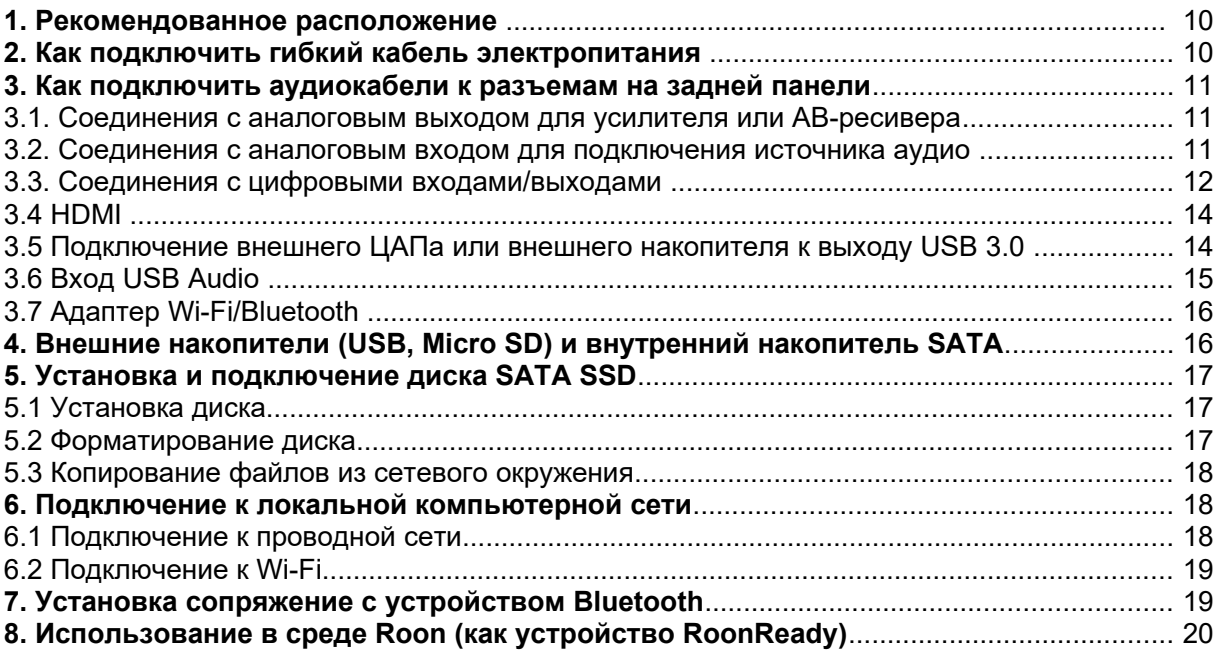

#### НАСТРОЙКИ ПО УМОЛЧАНИЮ

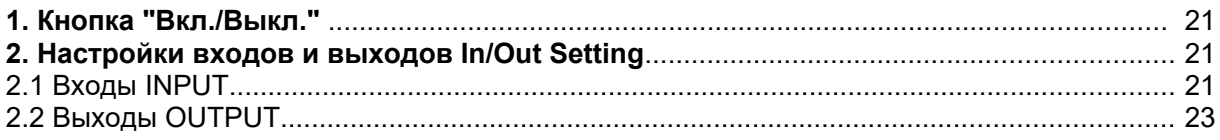

#### **ВОСПРОИЗВЕДЕНИЕ**

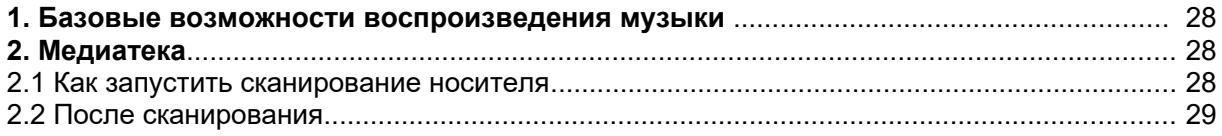

#### ДОПОЛНИТЕЛЬНЫЕ ФУНКЦИИ

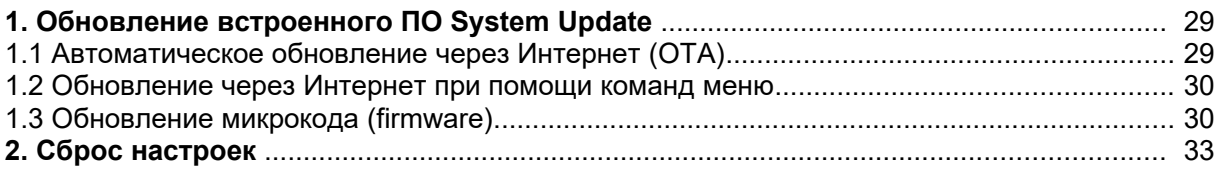

#### ТЕХНИЧЕСКИЕ ХАРАКТЕРИСТИКИ

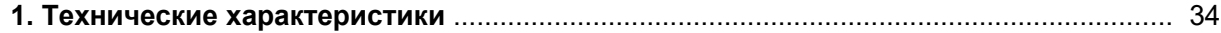

## **Техника безопасности**

- Прежде чем подключить сетевой шнур к устройству, удостоверьтесь, что указанное на нем напряжение сети соответствует напряжению местной электросети. Если вы в этом не уверены, обратитесь к продавцу. Приемлемый диапазон входных напряжений электропитания устройства – от 100 В до 230 В, 50/60 Гц переменного тока.
- Даже если сам проигрыватель уже выключен кнопкой выключения электропитания, до тех пор, пока его вилка вставлена в сетевую розетку, некоторые части его схемы находятся под напряжением.
- Если данное устройство не будет использоваться в течение продолжительного времени, отключите вилку его сетевого шнура из розетки. Вынимая вилку, держитесь за нее, а не прилагайте усилий к шнуру.
- Поскольку вилка сетевого шнура используется для полного отключения электропитания, позаботьтесь о том, чтобы был обеспечен удобный доступ для оперативного ее отключения из розетки.
- Для обеспечения должной вентиляции воздуха вокруг проигрывателя, не помещайте его на диван, кровать или на ковер. Устанавливая проигрыватель в нише на стене или книжной полке, обеспечьте как минимум 2,5 см свободного пространства сверху, с боков и сзади.
- Слишком высокая температура окружающей среди может привести к сбоям в работе проигрывателя. Не подвергайте устройство или его батарейки воздействию прямого солнечного света и не располагайте его вблизи других источников тепла. Рабочий диапазон температур при эксплуатации от 0 до 40°С.
- Чтобы предотвратить возможность пожара или удара электрическим током, избегайте попадания в устройство воды, берегите от воздействия дождя, влажности, капель и брызг. Не эксплуатируйте устройство в условиях высокой влажности.
- Не ставьте на устройство ёмкости с водой (например вазы, цветочные горшки, бутылки).

## **Уход за устройством**

• Для очистки устройства и ухода за ним рекомендуется использовать мягкую безворсовую ткань. Допустимо использование небольшого количества нейтрального моющего средства (без содержания спирта).

• Не используйте абразивные материалы или органические соединения (алкоголь, бензин и т. д.) для очистки устройства.

• Не пытайтесь самостоятельно осуществлять ремонт устройства. Обращайтесь к квалифицированным специалистам.

## **Комплектность**

В комплекте к проигрывателю вы найдете следующие аксессуары и принадлежности:

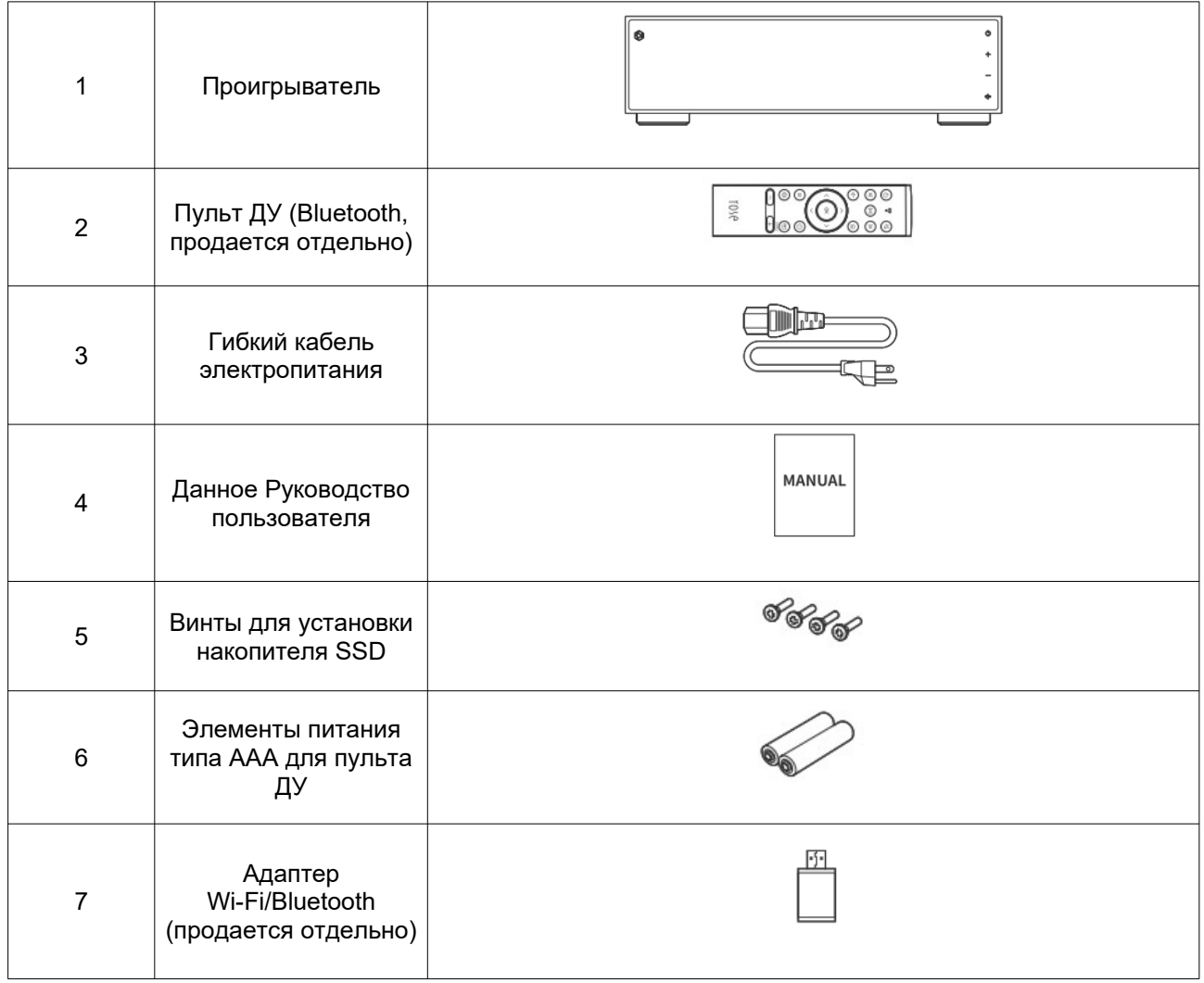

# **УПРАВЛЕНИЕ**

## **1. Передняя панель проигрывателя**

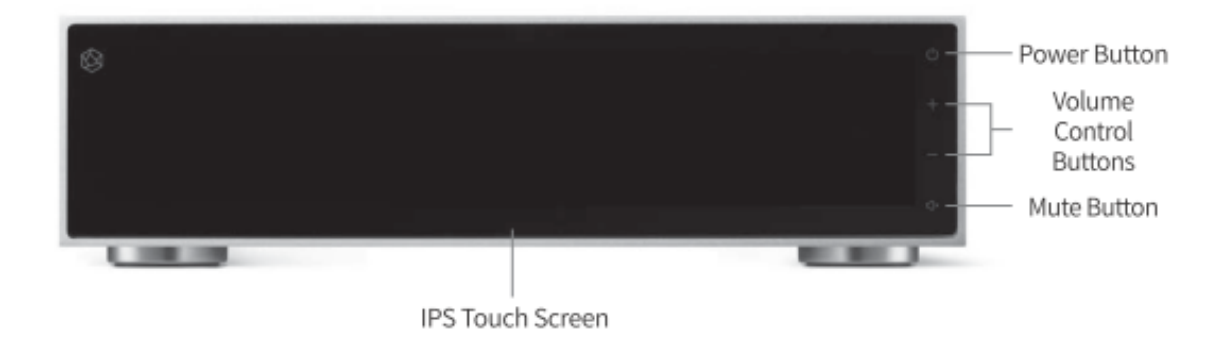

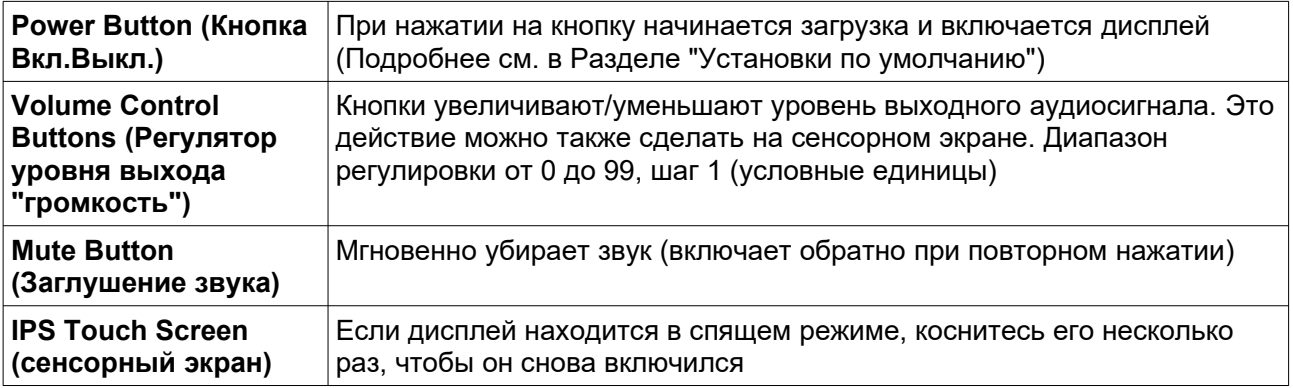

## **2. Задняя панель проигрывателя**

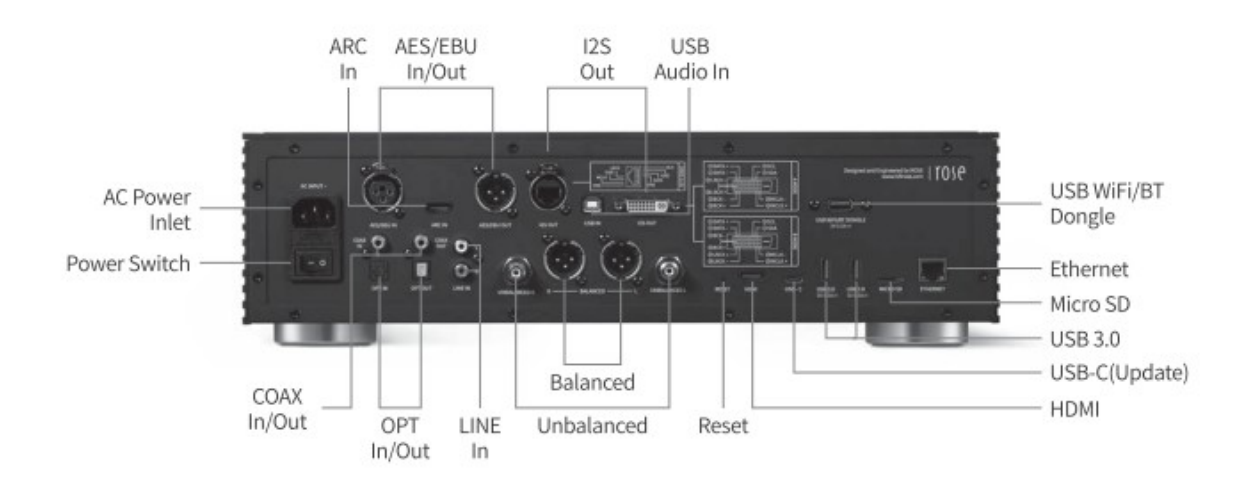

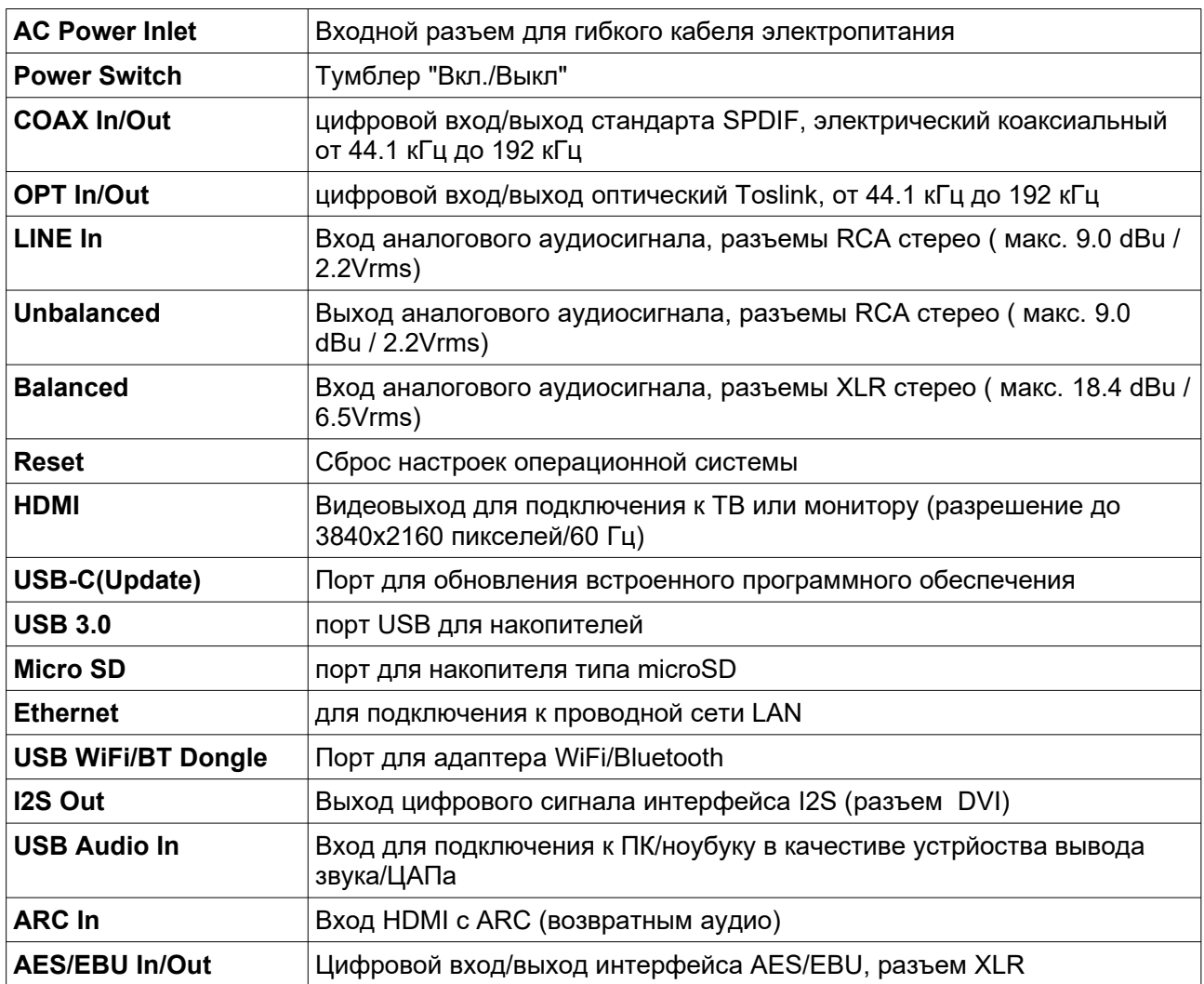

## **3. ПУЛЬТ ДУ**

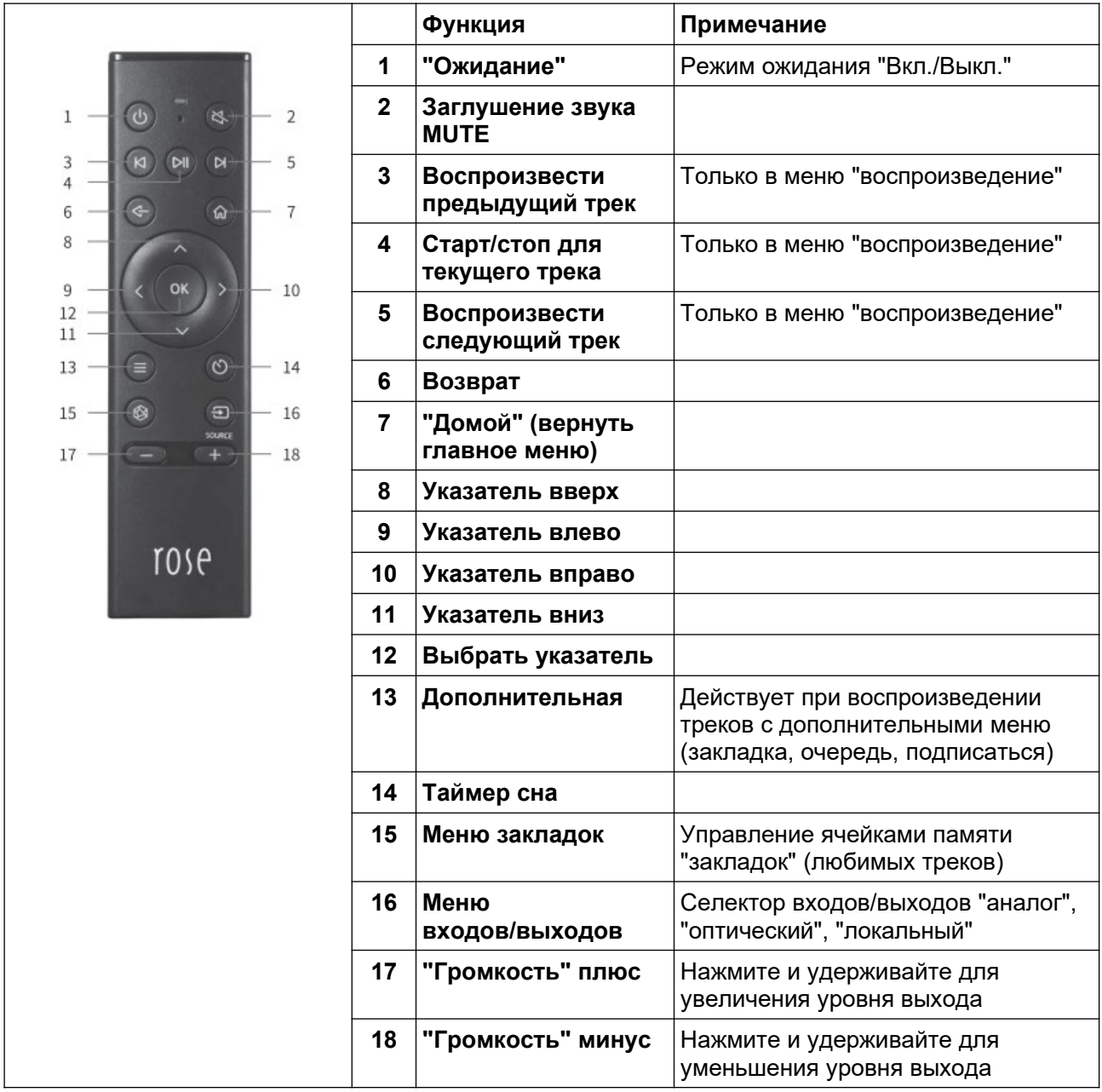

*Пульт использует Bluetooth 4.0, Bluetooth BLE и частоту2.4 ГГц.*

*Нормальное время эксплуатации до смены батареек примерно 3~4 месяца. При недостаточной емкости батареи пульт может работать со сбоями. Вовремя меняйте элементы питания!*

# **УСТАНОВКА И ПОДКЛЮЧЕНИЕ**

#### **1. Рекомендованное расположение**

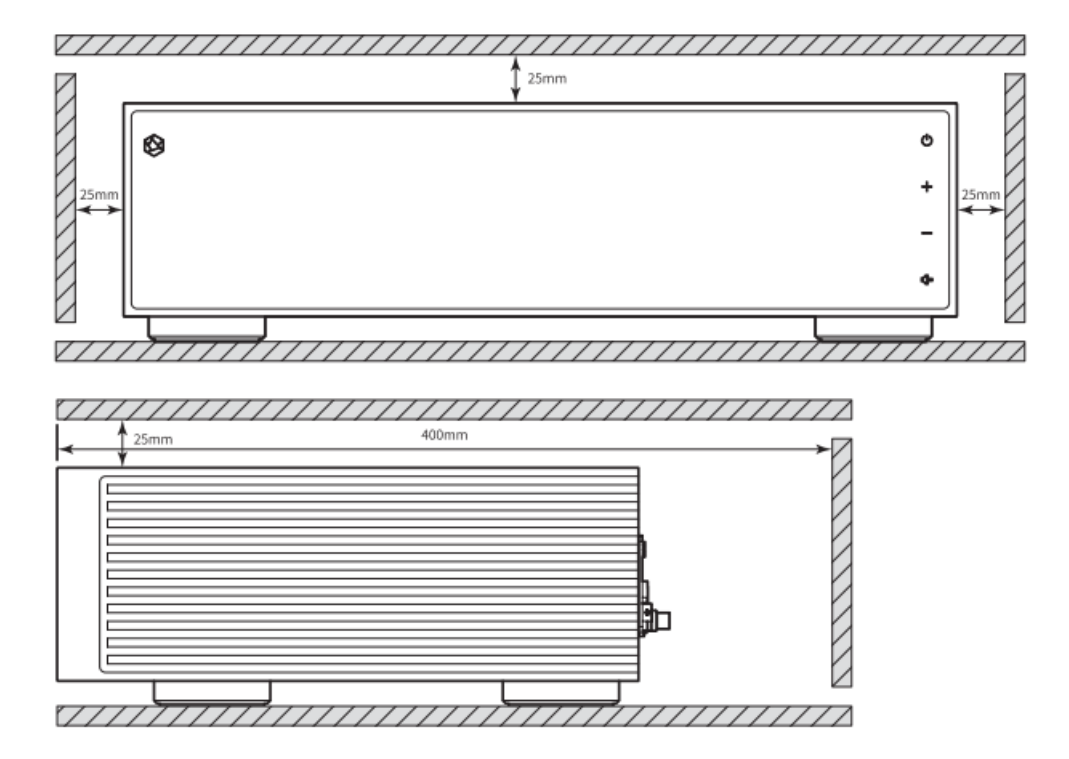

**2. Как подключить гибкий кабель электропитания**

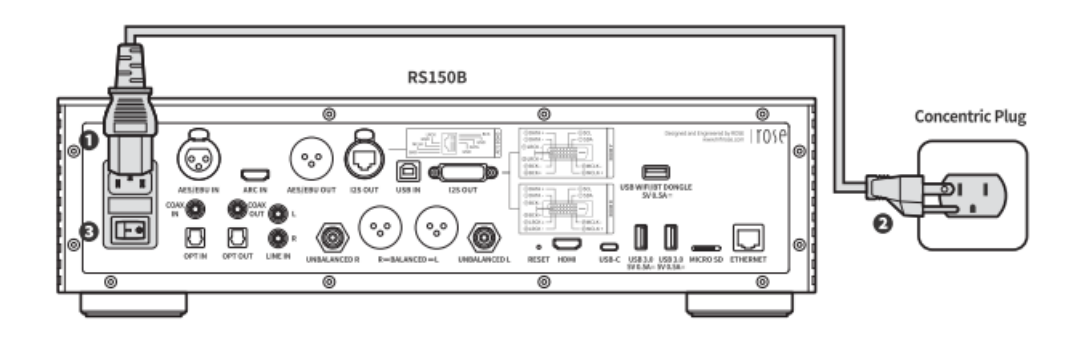

Выполните все подключения аудиокабелей до подключения гибкого шнура электропитания. При выключенном тумблере "Вкл./Выкл" подсоедините кабель электропитания. Затем вставьте вилку кабеля в розетку электропитания. Включить тумблер "Вкл/.Выкл". Проигрыватель готов к работе.

#### **3. Как подключить аудиокабели к разъемам на задней панели**

#### **3.1. Соединения с аналоговым выходом для усилителя или АВресивера**

- Выходы Balanced/Unbalanced предназначены для подключения к входу усилителя, усилителя мощности или АВ-ресивера (симметричному или несимметричному соответственно).
- Устройство можно использовать в режиме источника с фиксированным выходом Fixed или в режиме предусилителя с регулировкой выхода Variable (команда меню "настройка выхода Pre Out")**.**

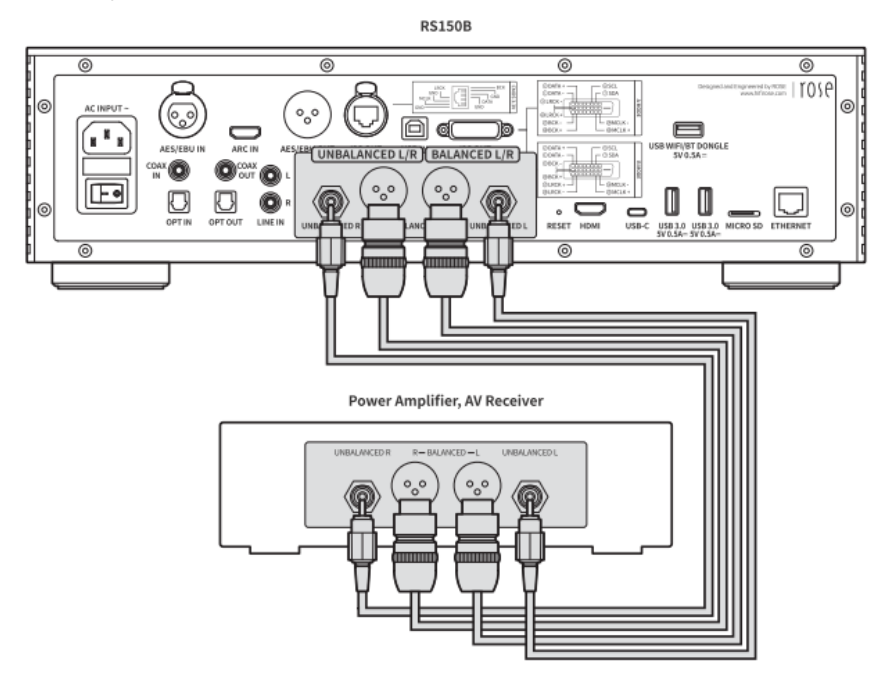

#### **3.2. Соединения с аналоговым входом для подключения источника аудио**

- Hi-Fi Rose RS150B оснащен аналоговым входом LINE IN для подключения внешнего источника аудиопрограмм, например проигрывателя CD. Подключение изображено на диаграмме.
- Для прослушивания аудиопрограмм селектор входов должен быть установлен на LINE IN. Управление селектором входов доступно с помощью сенсорного экрана, пульта ДУ и мобильного приложения ROSE Connect Premium.

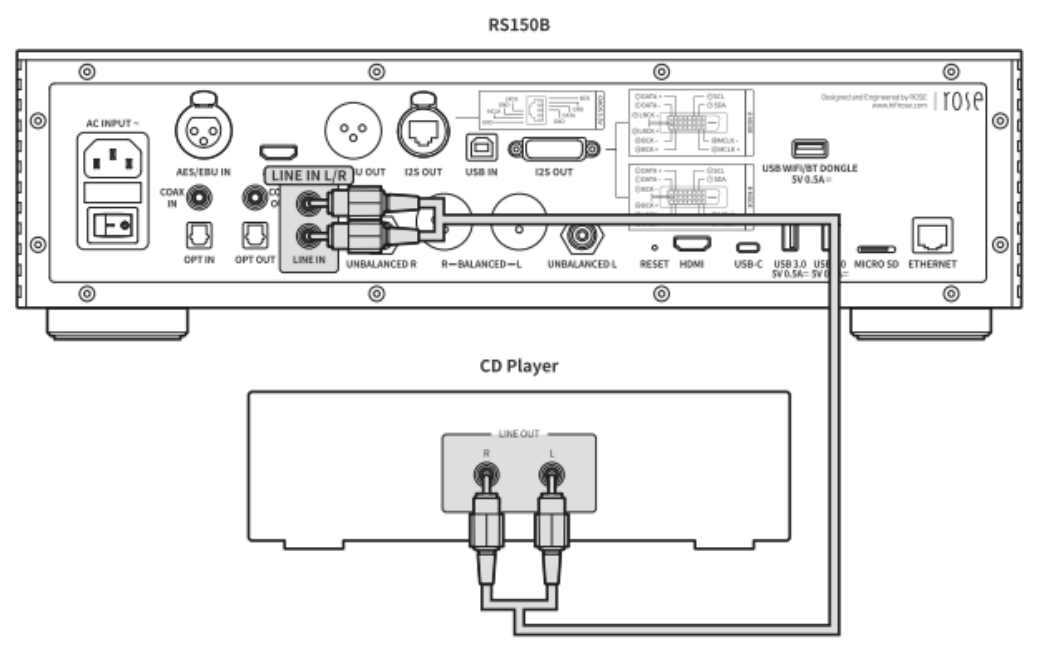

#### **3.3. Соединения с цифровыми входами/выходами**

## **3.3.1 Оптический TOSLINK, электрический коаксиальный RCA**

• Диаграмма подключения аудиоаппаратуры с цифровыми входами и выходами (OPT/COAX) изображена на рисунке.

• Устройство совместимо с цифровыми сигналами с частотой дискретизации из следующего ряда: 44.1 кГц, 48 кГц, 88.2 кГц, 96 кГц, 176.4 кГц и 192 кГц.

• Для прослушивания аудиопрограмм селектор входов должен быть установлен на OPT IN" или "COAX IN" соответственно подключению.

• При использовании внешнего устройства (например ЦАПа) необходимо установить селктор выходов в режим "OPT OUT" или "COAX OUT" соответственно интерфейсу подключения.

• Управление селектором входов и выходов доступно с помощью сенсорного экрана, пульта ДУ

и мобильного приложения ROSE Connect Premium.

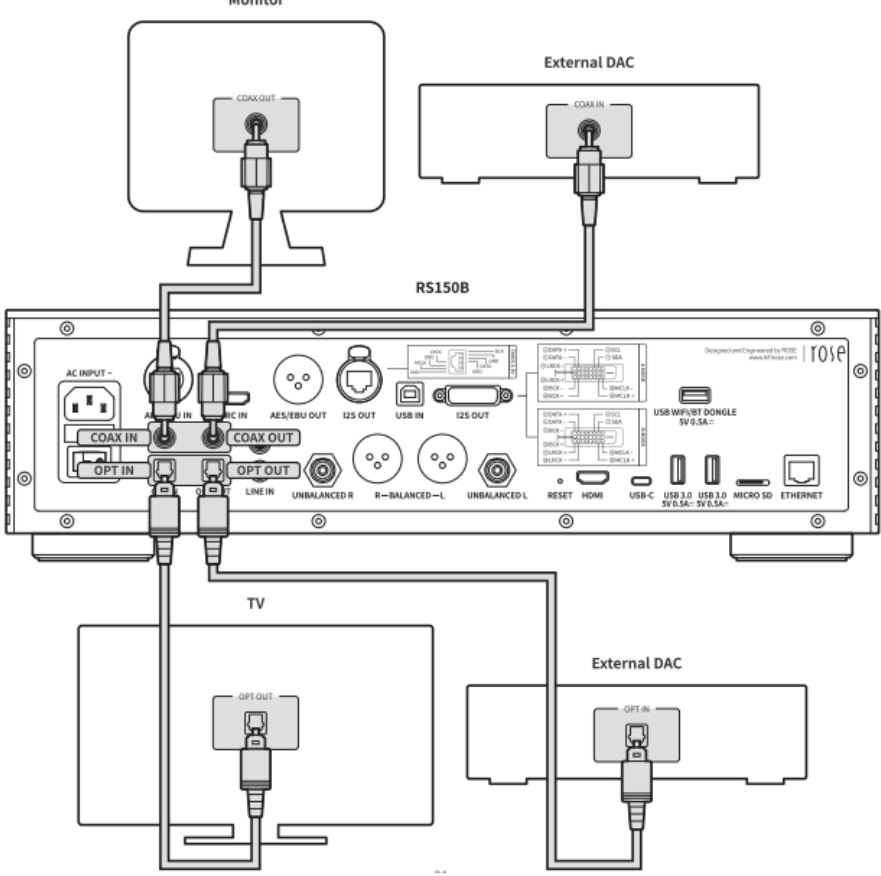

#### **3.3.2 Балансный AES/EBU (разъем XLR)**

• Диаграмма подключения аудиоаппаратуры с цифровыми входами и выходами (AES/EBU) изображена на рисунке.

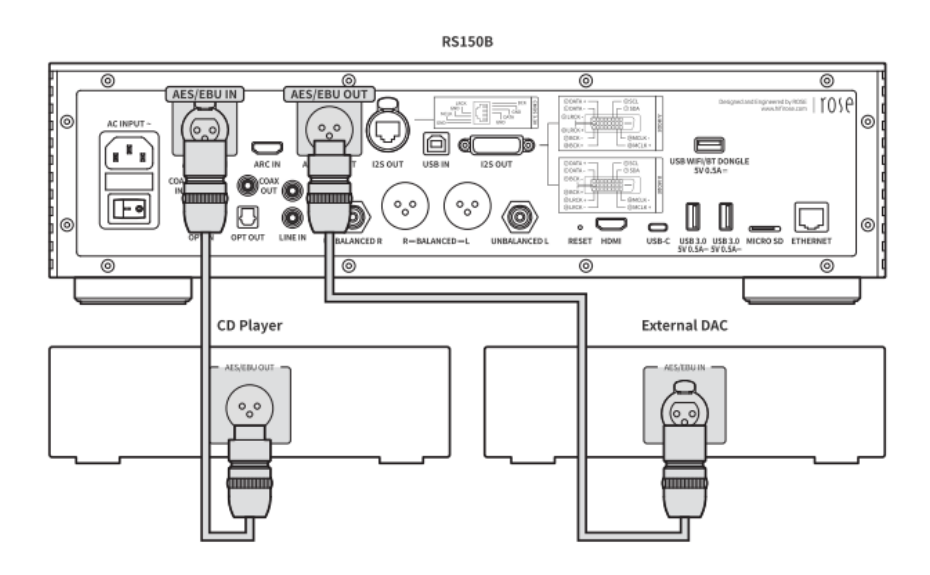

*Внимание! Цифровые входы устройства совместимы только с сигналами ИКМ (PCM). Не подключайте к нему аппаратуру с другими цифровыми сигналами на выходе (например, Dolby Digital, DTS, AAC) — это приведет к появлению шумов и может повредить усилитель и/или акустические системы.*

## **3.3.3 ARC IN (HDMI с Audio Return Channel)**

• Диаграмма подключения телевизора к цифровому выходу HDMI устройства изображена на рисунке.

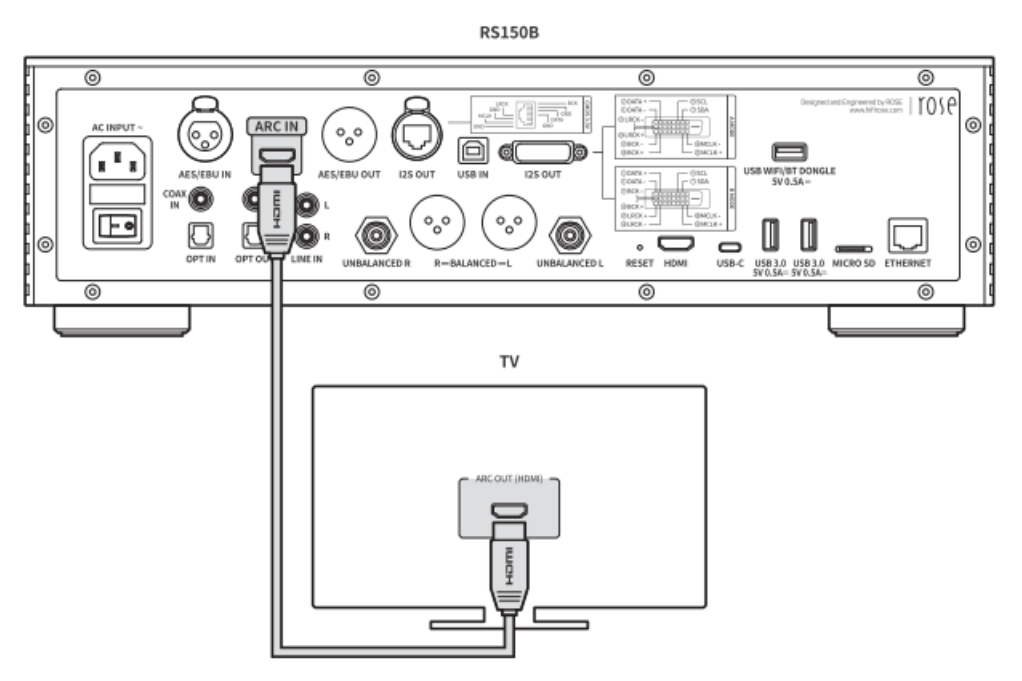

• Если телевизор совместим с ARC (возврат аудиосигнала), то можно использовать RS150B как цифровой предусилитель в вашей аудиосистеме, прослушивая через нее аудиосигнал от телевизора.

## **3.3.4 Выход I2S**

• Диаграмма подключения внешнего ЦАПа к цифровому выходу I2S устройства изображена на рисунке.

• Подробности приведены в Главе "Настройки"

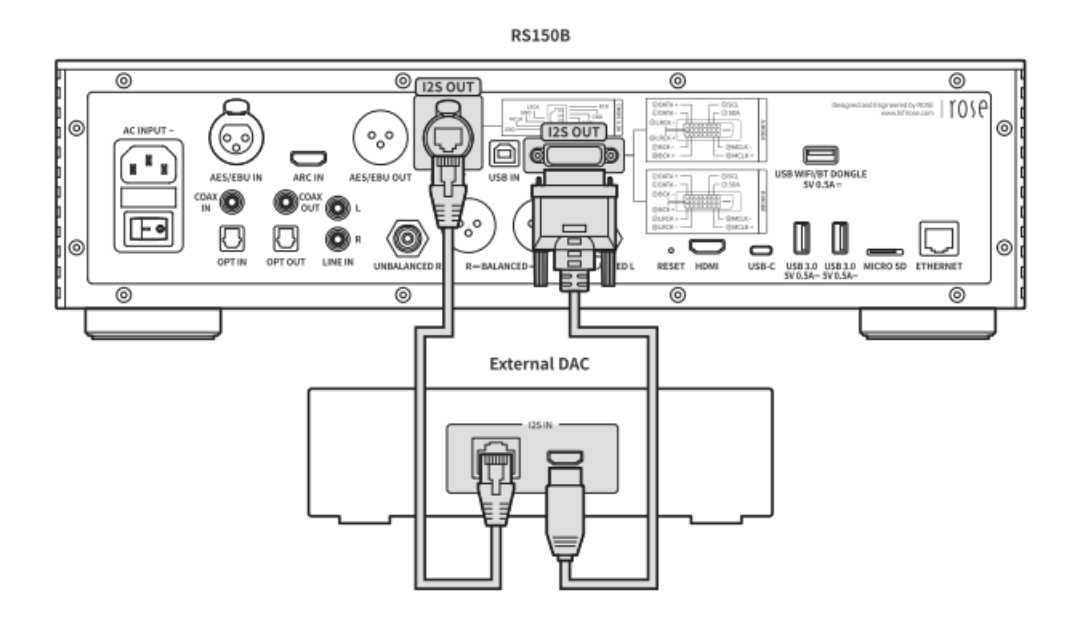

## **3.4 HDMI**

• Диаграмма подключения телевизора к цифровому выходу HDMI устройства изображена на рисунке.

• Разрешение видеосигнала до 3840x2160 пикселей, частота кадров до 60 Гц.

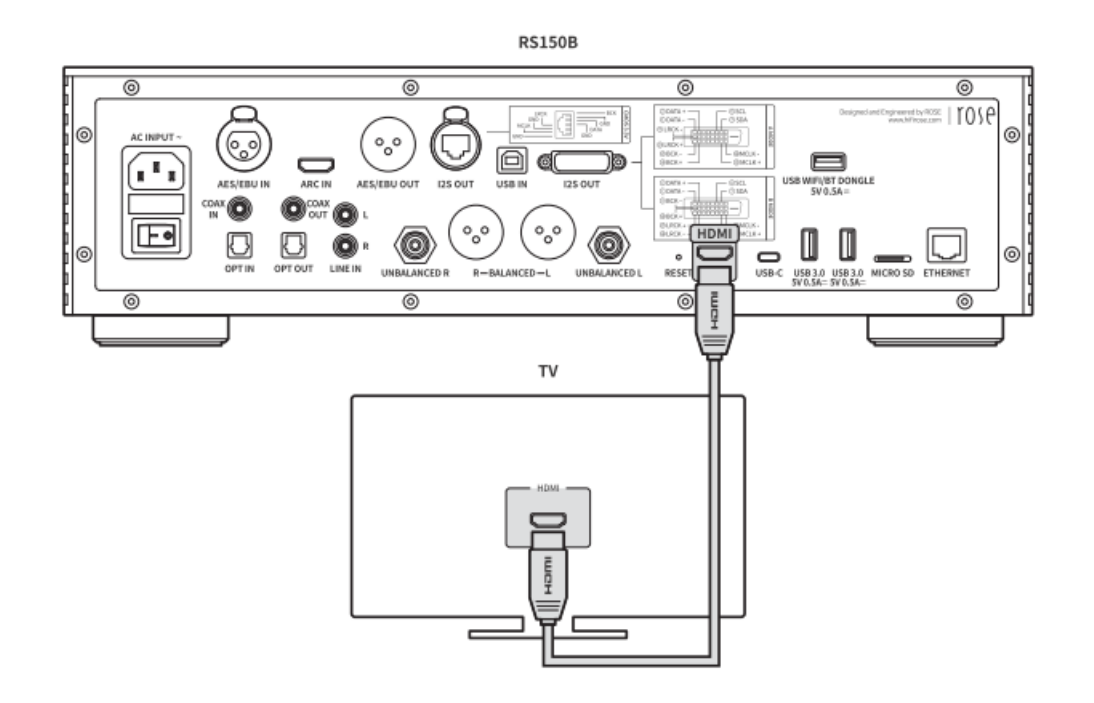

#### **3.5 Подключение внешнего ЦАПа или внешнего накопителя к выходу USB 3.0**

• Диаграмма подключения изображена на рисунке.

• По умолчанию порт USB работает в режиме накопителя USB Host, чтобы перевести его в режим USB AUDIO OUT для подключения внешнего ЦАПа воспользуйтесь меню команд "Настройки" In/Ot Setting

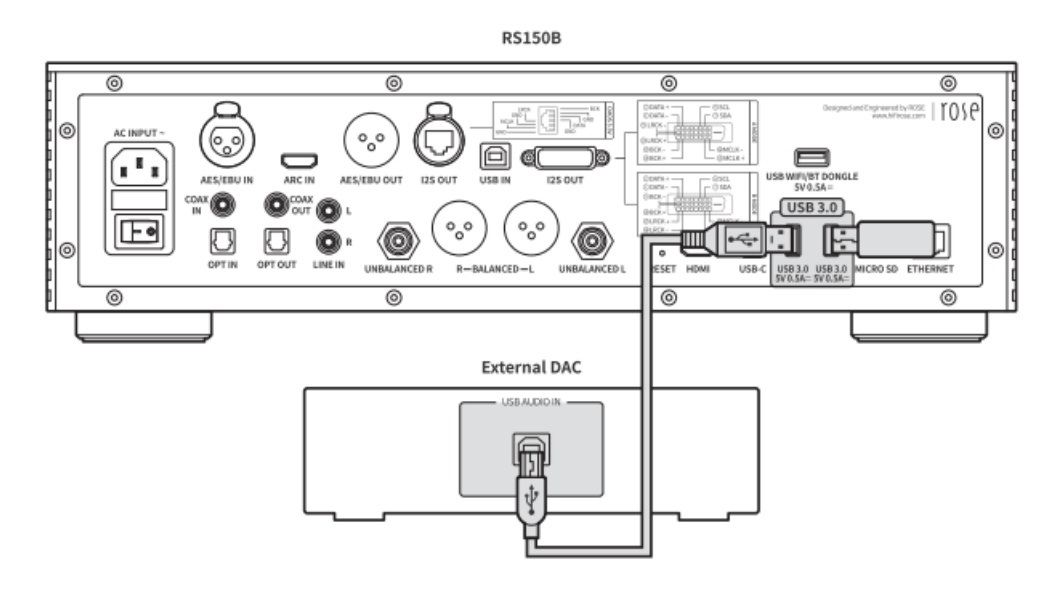

## **3.6 Вход USB Audio**

• Диаграмма подключения изображена на рисунке.

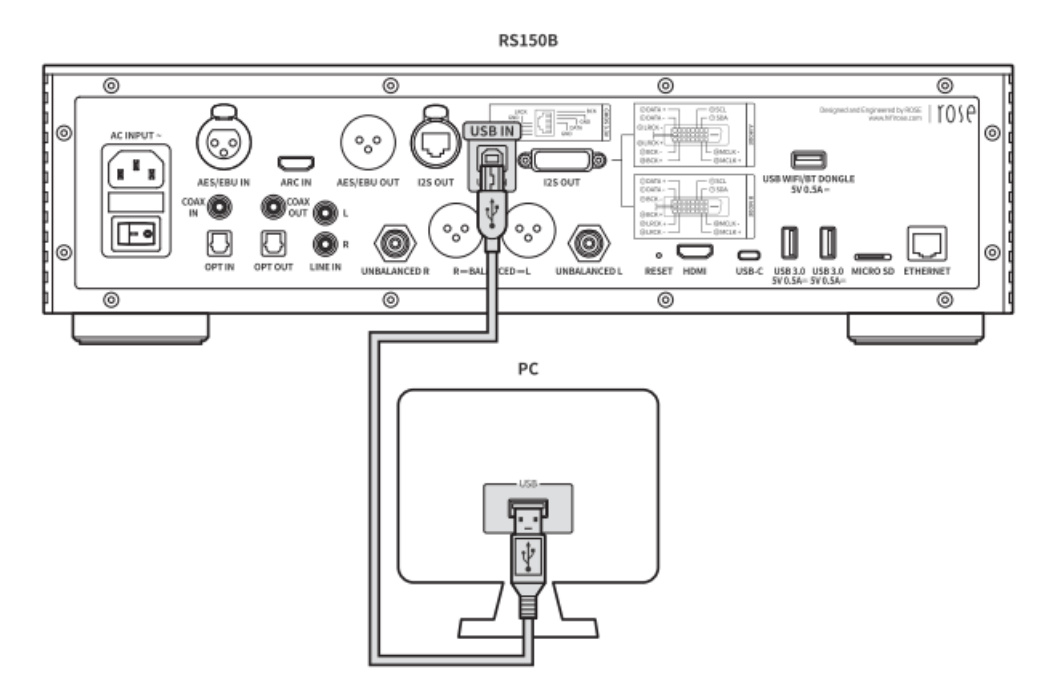

**3.6.1** Чтобы ваш ПК/ноутбук Windows воспринимал RS150B как устройство вывода звука USB, скачайте с сайта www.hifirose.com драйверы USB Audio в виде архивированного файла вида драйверы Rose\_UsbAudio\_[VERSION].zip.

**3.6.2** Распакуйте архив Rose\_UsbAudio\_[VERSION].zip на ваш ПК/ноутбук и запустите помощник установки Rose\_UsbAudio\_[VERSION].exe. В появившемся окне выберите NEXT (Продолжить)

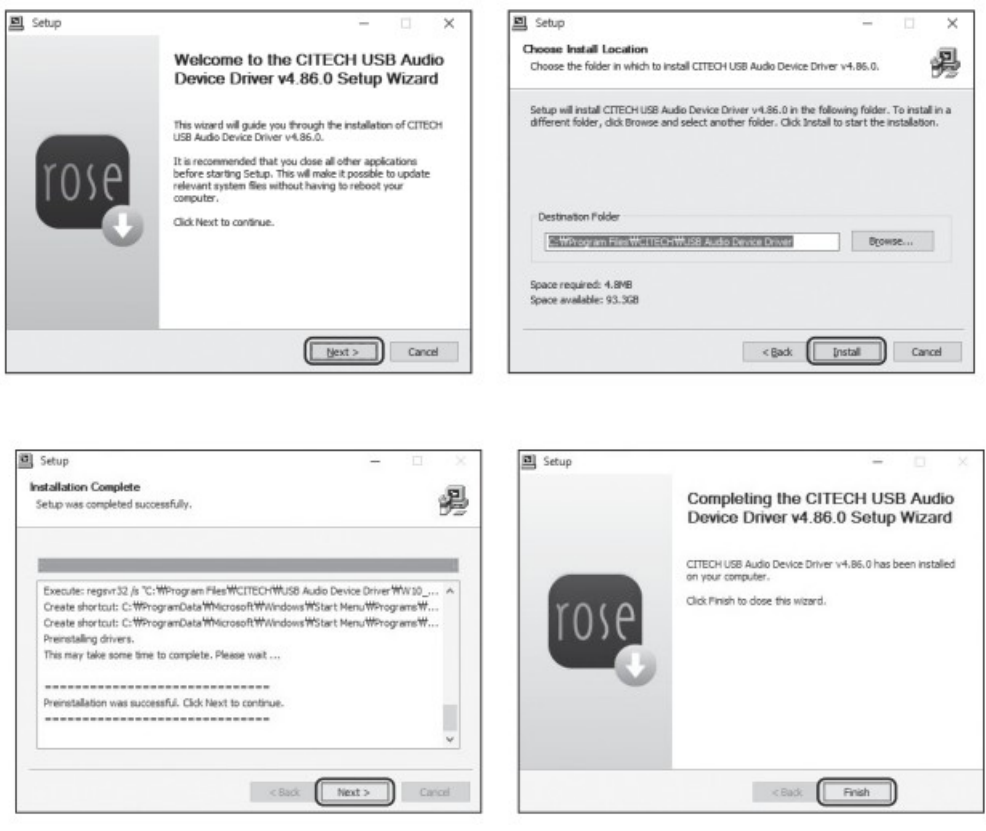

**3.6.3** По окончании установки драйверов USB Audio Sound и USB Audio Controller перезагрузите компьютер.

**3.6.4** После установки драйверов следует выбрать вход USB IN командами меню селектор входов In/Out Setting. Проверить правильность подключения можно в диспетчере устройств Windows (см. изображение ниже):

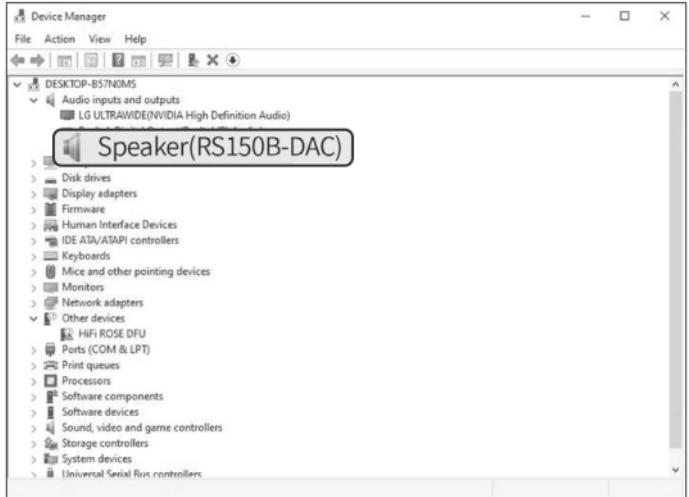

**3.6.5** В настройках звука Windows выберите RS150B DAC в качестве устройства вывода звука.

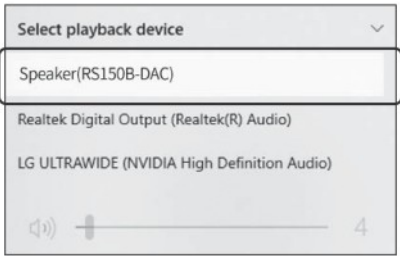

## **3.7 Адаптер Wi-Fi/Bluetooth**

• Диаграмма подключения изображена на рисунке.

*Для беспроводного подключения к адаптеру рекомендуем устройства с Bluetooth версии не ниже 4.0 и сеть Wi-Fi с двумя диапазонами 2.4 и 5 ГГц. Подробнее см. описание в разделе "Подключение к сети LAN/Wi-Fi"*

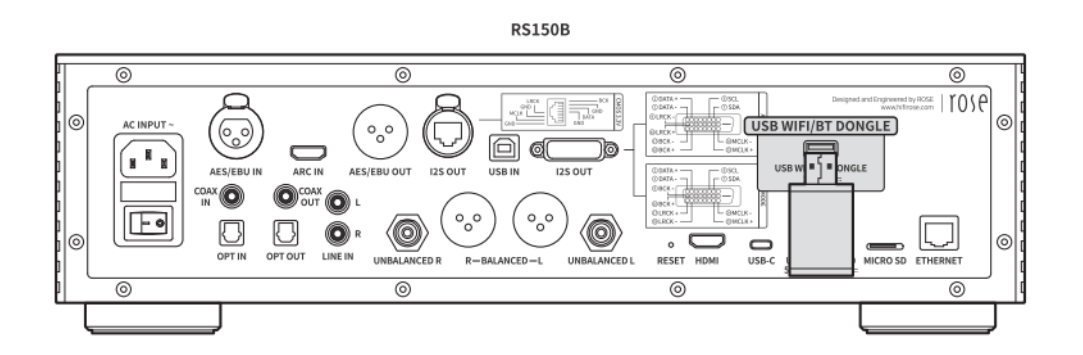

#### **4. Внешние накопители (USB, Micro SD) и внутренний накопитель SATA**

- Проигрыватель может использовать фонотеку аудиофайлов на подключенных накопителях: внешних и внутреннем SATA.
- • В качестве внутреннего накопителя SATA используйте диск SSD 2.5''. *Диск необходимо приобрести отдельно. Установочная толщина не более 7 мм.*
- Максимальная емкость накопителей: USB до 10 Тб, MicroSD до 400 Гб, SATA 4 Тб.

## **5. Установка и подключение диска SATA SSD**

#### **5.1 Установка диска**

**5.1.1** Отвинтите 4 винта на нижней панели устройства.

**5.1.2** Снимите крышку-держатель SSD, сдвинув ее в сторону, указанную надписью OPEN (см. рис.).

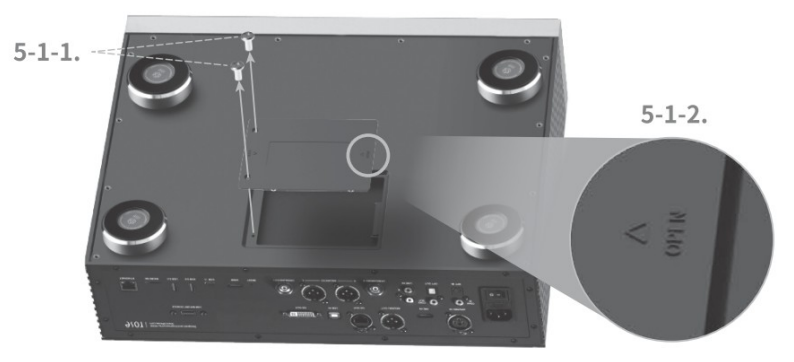

**5.1.3** Вставьте диск в крышку соответственно отверстиям для его разъемов.

**5.1.4** Закрепите диск в крышке с помощью 4 винтов (см. рис.).

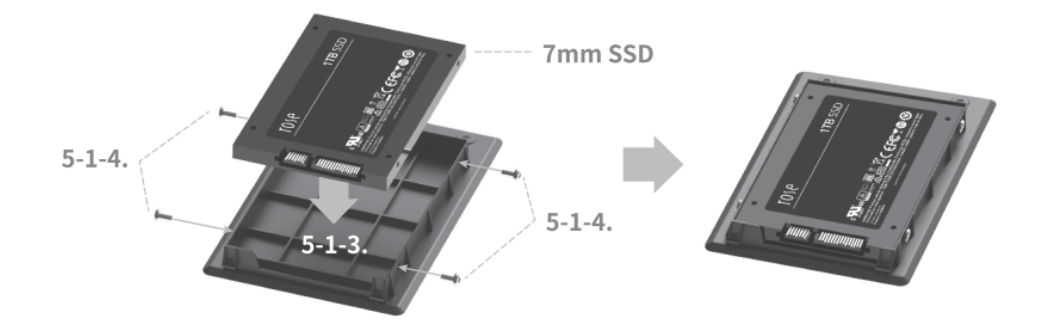

**5.1.5** Вставьте крышку с диском обратно в бокс устройства.

**5.1.6** Сдвиньте ее в сторону, обозначенную LOCK, чтобы зафиксировать крышку в боксе.

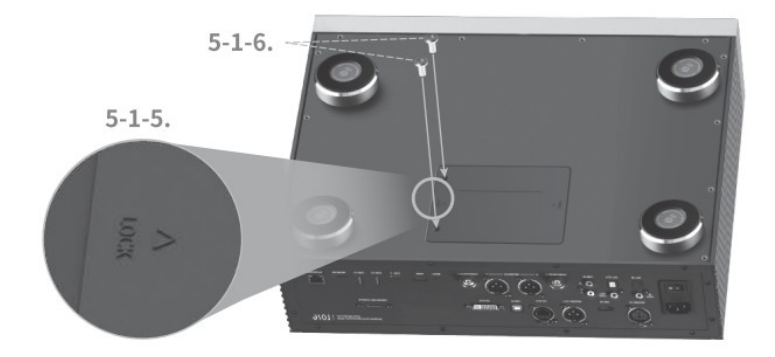

#### **5.2 Форматирование диска**

• Отформатируйте диск с помощью команды SSD Format в меню системных настроек System Settings.

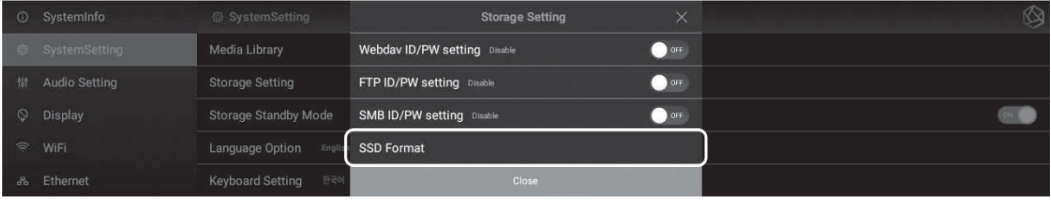

#### **5.3 Копирование файлов из сетевого окружения**

• В меню системных настроек System Settings задайте пароль SMB ID/PW.

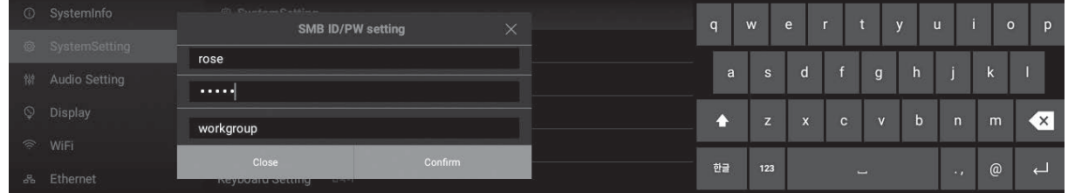

• На подключенном к той же, что и ROSE, локальной сети ПК или ноутбуке запустите команду Windows "Выполнить" и введите в нее IP-адрес сетевого устройства ROSE. Затем введите пароль, заданный вами выше (см. рис.). В сетевом окружении Windows появится диск ROSE, на который можно переписать аудиофайлы.

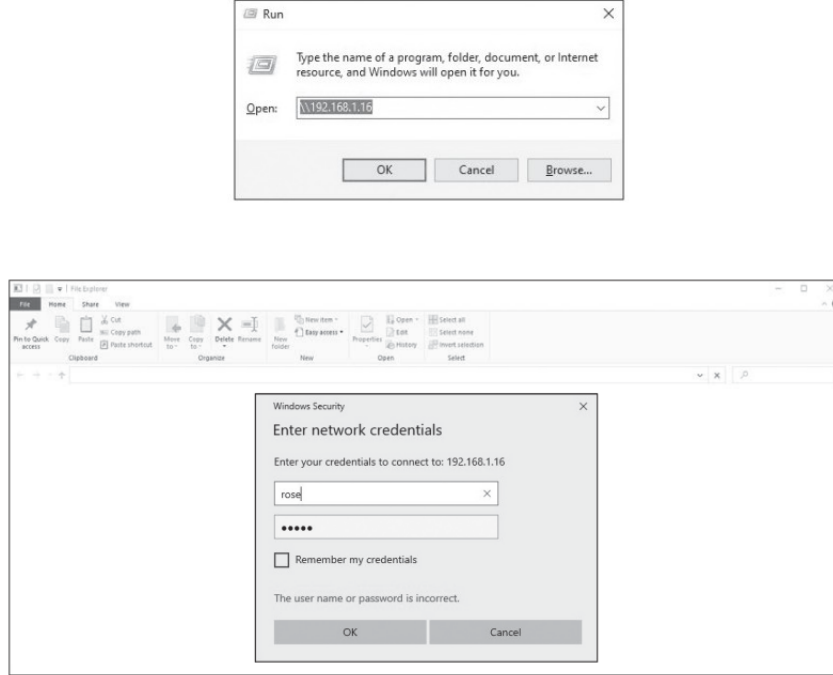

#### **6. Подключение к локальной компьютерной сети**

• Для подключения проигрывателя к локальной сети можно использовать как проводное (Ethernet LAN) так и беспроводное подключение (Wi-Fi LAN).

#### **6.1 Подключение к проводной сети**

• Соедините проигрыватель Ethernet-кабелем с действующей проводной сетью. Гнездо LAN находится на задней панели устройства. В меню настроек Settings выбериет команду Ethernet. • В обычном случае конфигурация проводной сети (назначение IP-фдреса и др. параметры) происходит автоматически.

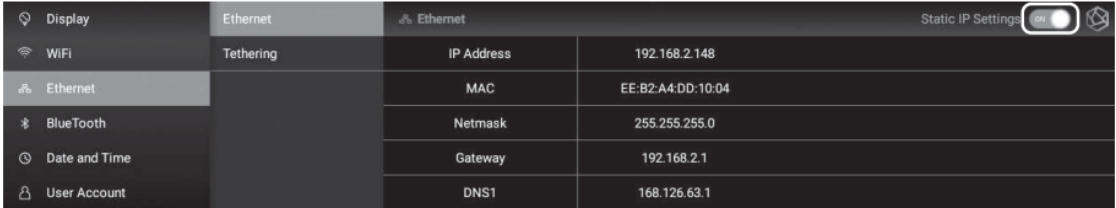

**6.1.1** При подключении к проводной сети LAN можно использовать устройство в режиме точки доступа Wi-Fi — то есть "раздать" с него доступ к локальной сети для других устройств с Wi-Fi подключением. Пароль и идентификатор SSID точки доступа задается в меню настроек (см. рис.).

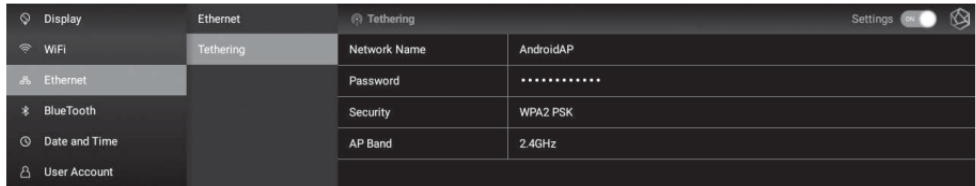

#### **6.2 Подключение к Wi-Fi**

• Убедитесь, что к устройству не подключен Ethernet-кабель. В меню Settings выберите команду Wi-Fi. На дисплее появиться список идентификаторов SSID беспроводных сетей, активных в месте расположения устройства. Выберите нужный идентификатор для входа в эту сеть.

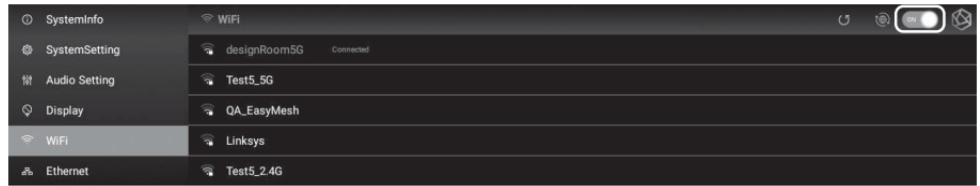

*Мобильное приложение ROSE Connect Premium будет управлять всеми функциями проигрывателя, если проигрыватель и мобильное устройство, на котором оно установлено, находятся в одной сети.* 

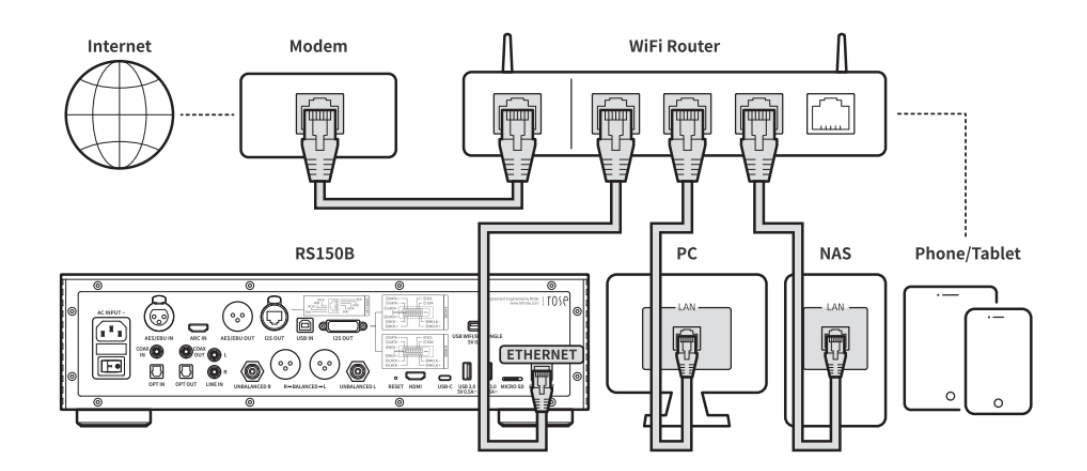

#### **7. Установка сопряжение с устройством Bluetooth**

**7.1** Нажмите и удерживайте кнопки 7 "Домой" и кнопку 13 "Дополнительная" на пульте ДУ в течение примерно 5 секунд.

**7.2** На пульте ДУ должен загореться красный светодиод. В меню настроек устройства выберите меню Bluetooth, и задайте включение ON. Затем выбрите команду "поиск" Devices Search.

**7.3** На дисплей будет выведен Scanned Devices List, список доступных устройств Bluetooth. Выберите в нем ROSE RCU. Если сопряжение пройдет нормально, то свечение светодиода сменит цвет на золотистый.

## **8. Использование в среде Roon (как устройство RoonReady)**

• Необходимо оформить регистрацию и подписку (пробную бесплатную или постоянную платную) Roon на сайте roonlabs.com. Установите на ваше главное устройство Roon (ПК или ноутбук) программное обеспечение Roon Core.

• ПО RoonCore сообщит данные об имеющихся в сетевом окружении музыкальных аудиофайлах или источников фонограмм (рис.).

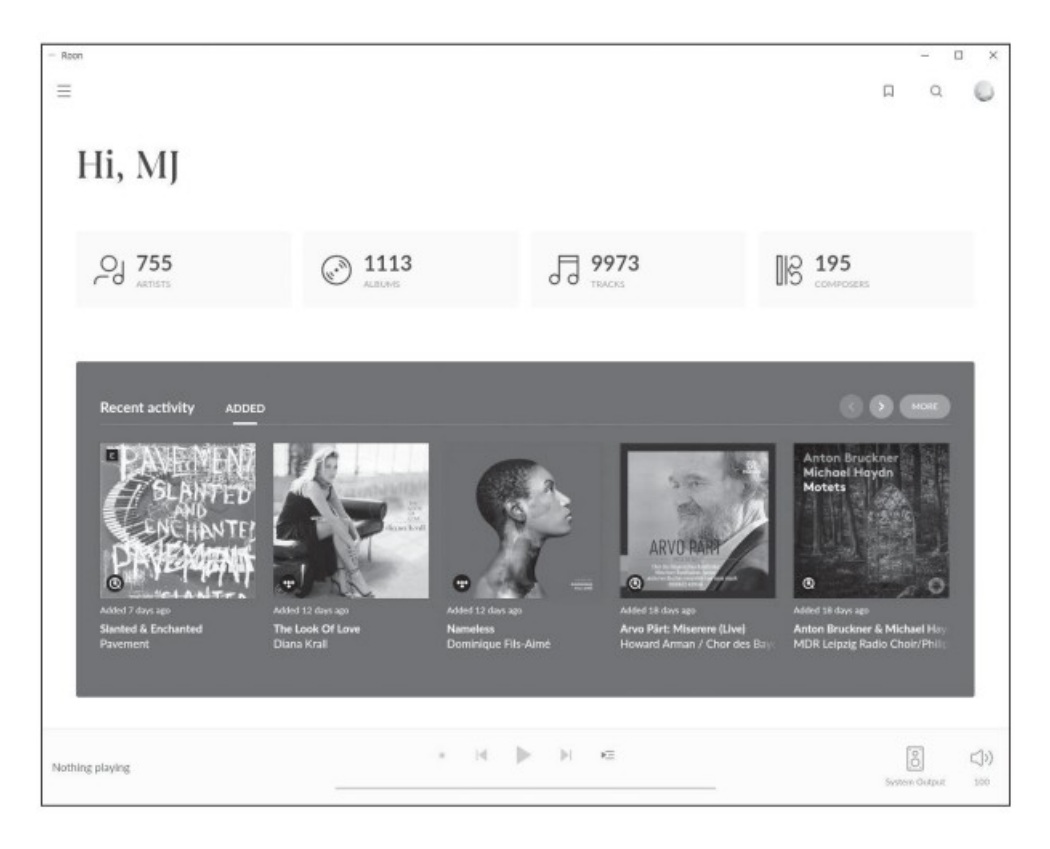

• В меню настроек вывода звука Roon выберите RS150B (рис.).

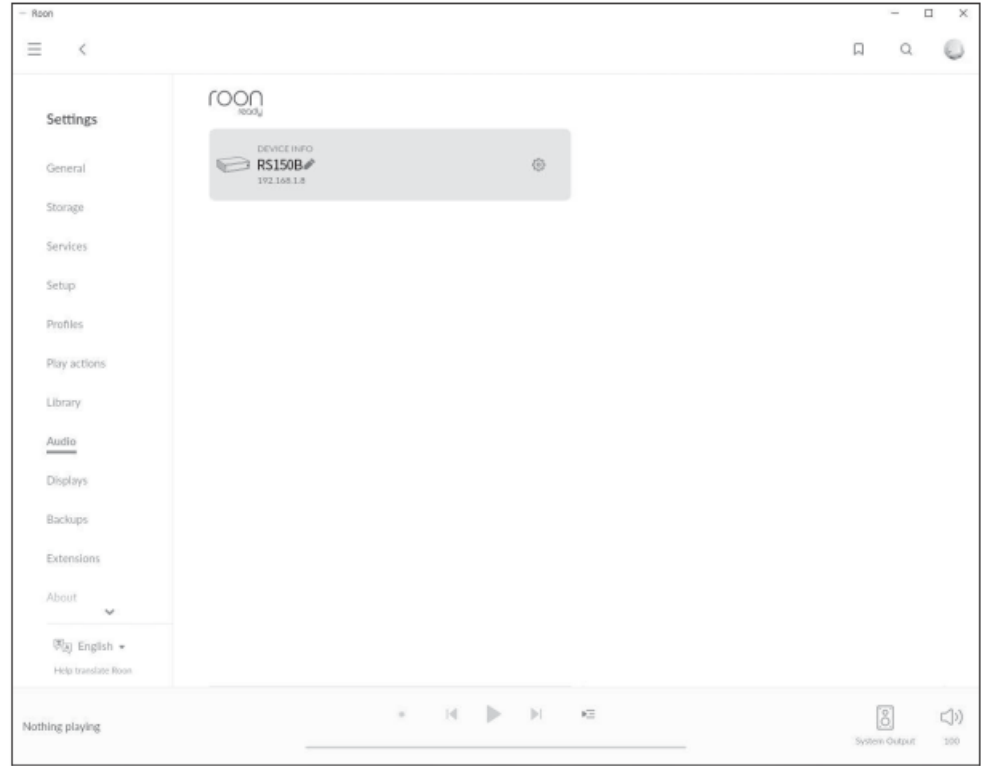

• Пользуйтесь средой Roon для поиска фонограмм и составления плейлистов для воспроизведения через проигрыватель ROSE RS150B в качестве конечной точки/рендерера.

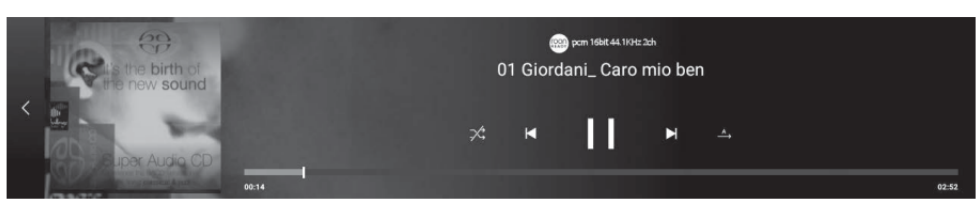

*Головное устройство RoonCore должно находиться в той же локальной сети, что и ROSE RS150B.*

## **НАСТРОЙКИ ПО УМОЛЧАНИЮ**

#### **1. Кнопка "Вкл./Выкл."**

• **1.1.** Включение устройства осуществляется легким нажатием на кнопку

**1.1.1** Если устройство было включено, то легкое нажатие на кнопку переводит его в режим ожидания

**1.1.2** Если нажать кнопку во время загрузки операционной системы, то устройство выключиться

• **1.2.** Если нажать на кнопку и удерживать примерно 3 секунды (долгое нажатие), то на дисплей выводится меню выключения дисплея/выключения устройства/перезагрузки LCD OFF / POWER OFF / REBOOT.

**1.2.1** LCD OFF. Отключает дисплей при воспроизведении музыки. (Повторное долгое нажатие кнопки "Вкл./Выкл" включает дисплей).

- **1.2.2** POWER OFF Устройство выключается
- **1.2.3** REBOOT Устройство выключится,а затем перезагрузится

• **1.3.** Светодиод в кнопке указывает на состояние дисплея: светодиод горит — дисплей включен, светодиод не горит — дисплей выключен.

• **1.4.** Если нажать на кнопку и удерживать более 5 секунд, то устройство перезагрузится.

#### **2. Настройки входов и выходов In/Out Setting**

• В главном меню выберите иконку In/Out Setting (рис.):

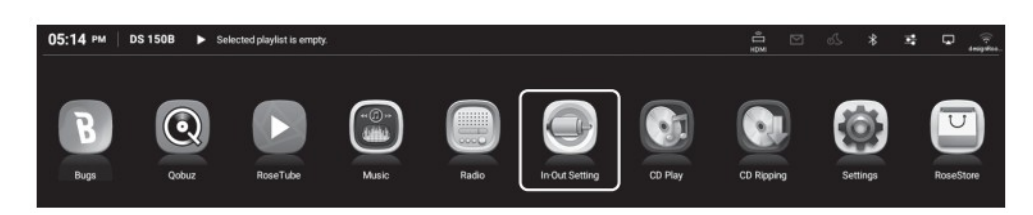

#### **2.1 Входы INPUT**

• В меню команд INPUT Settings выберите пиктограмму требуемого входа для источника музыкальной программы. Активный вход выделен золотистым окошком и галочкой. *Только один вход может быть активным в данный момент времени*

#### **2.1.1 RS150**

• Собственно проигрыватель используется как источник фонограмм, хранящихся на накопителях. Другие входы не активны

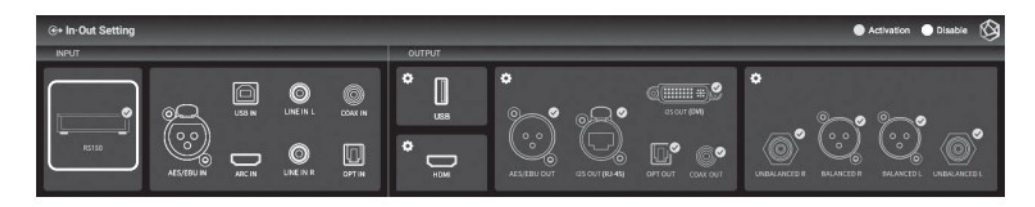

## **2.1.2 AES/EBU IN**

• Вход для подключения источника аналогового сигнала балансным (симметричным) кабелем XLR

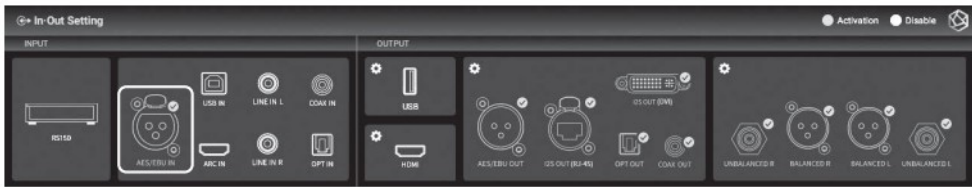

#### **2.1.3 USB IN**

• Вход для подключения ПК/ноутбука. Проигрыватель будет использоваться как USB ЦАП/ устройство USB Audio. Подробнее смотри пункт 3.6 в разделе "установка и подключение".

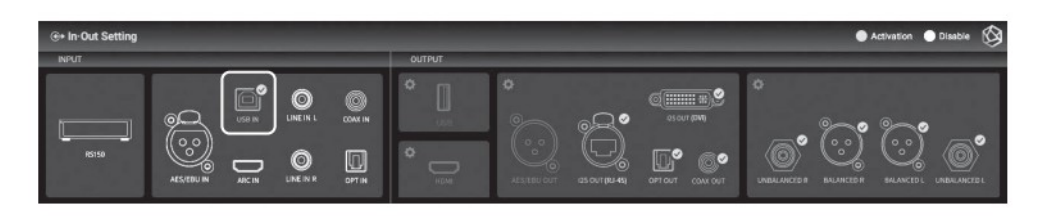

#### **2.1.4 ARC IN**

• Вход для подключения ТВ или другого источника аудиопрограмм кабелем HDMI с возвратным аудиоканалом

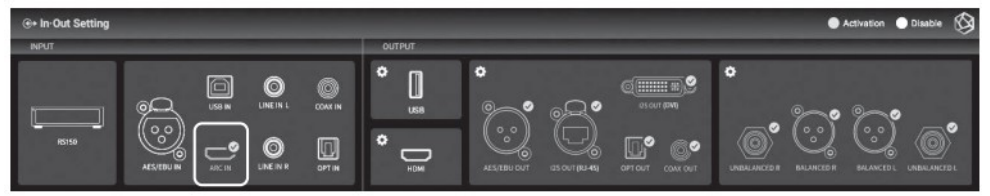

#### **2.1.5 LINE IN. Аналоговый линейный вход**

• Вход для подключения источника аналогового аудиосигнала кабелем RCA стерео

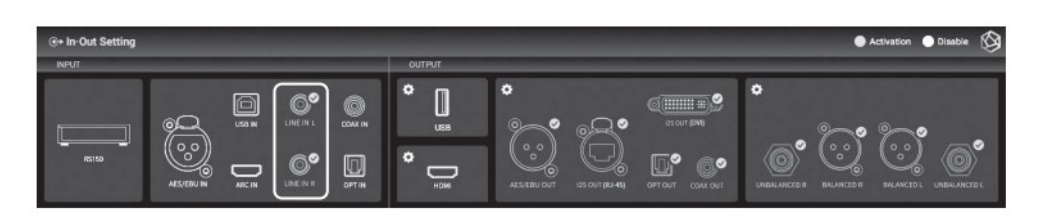

#### **2.1.6 COAX IN. Цифровой вход SPDIF**

• Вход для подключения источника цифрового аудиосигнала коаксиальным кабелем RCA

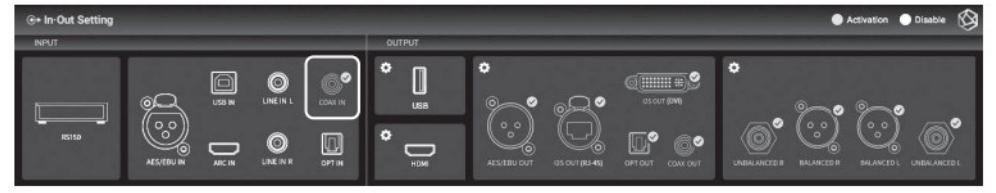

#### **2.1.7 OPT IN. Цифровой оптический вход**

• Вход для подключения источника цифрового аудиосигнала оптическим кабелем Toslink

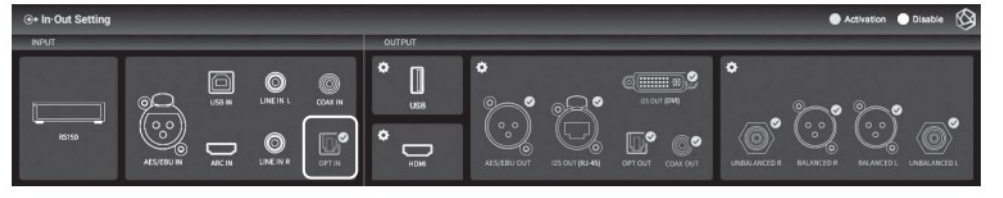

## **2.2 Выходы OUTPUT**

- В меню команд OUTPUT Settings назначается активный (действующий) выход устройства.
- Активный выход выделен золотистым окошком и галочкой.

• Только одна из трех групп выходов (USB, HDMI, DAC) может быть активна в данный момент времени

• При выборе группы выходов "внешний ЦАП/External DAC" можно задействовать несколько цифровых выходов устройства одновременно.

## **2.2.1 Выход USB DAC**

• При выборе выхода USB устройство автоматически запоминает и опрашивает подключенные USB-ЦАПы. Подтвердите выбор ЦАПа, на который будет выводится звук (рис.):

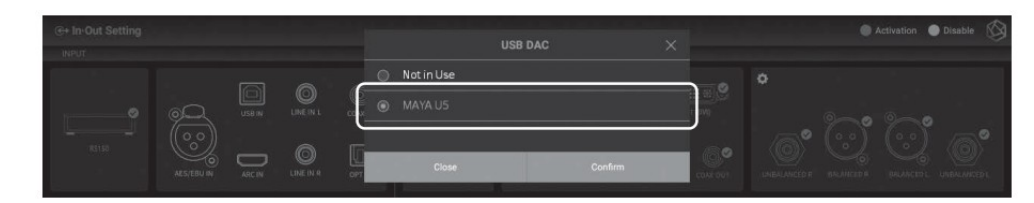

• После подтверждения выбора ЦАПа выход USB становится активным, что отражается на дисплее (рис.).

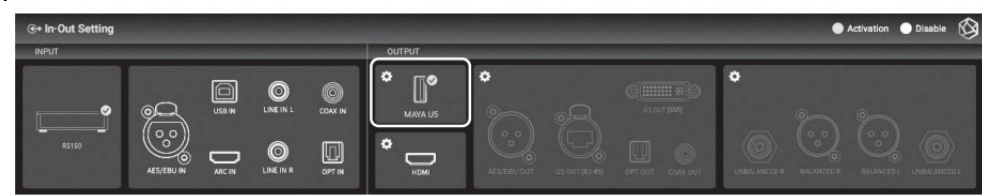

• Выбрав иконку активного выхода USB, можно перейти к настройке параметров вывода звука на данный USB-ЦАП (см. ниже).

#### **2.2.1.1 MQA**

• Здесь можно менять параметры декодирования файлов/потоков MQA перед подачей на выход USB. Доступны два режима Authenticator и Decoder (рис.):

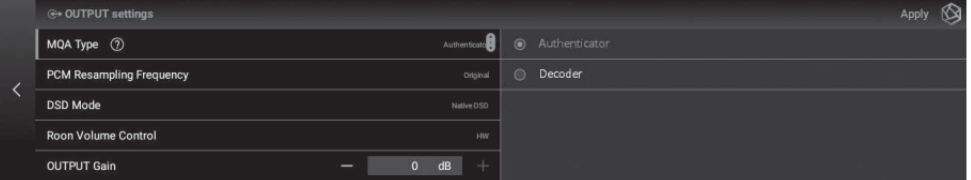

#### **2.2.1.2 PCM Resampling Frequency / Частота дискретизации**

• Для сигналов с импульсно-кодовой модуляцией ИКМ/PCM можно изменить частоту дискретизации (апсемплинг и ресемплинг) или оставить ее, как есть (Original Sampling Rate). Доступные частоты апсемплинга или ресемплинга 44.1 кГц, 48 кГц, 88.2 кГц, 96 кГц, 176.4 кГц и 192 кГц. (рис.):

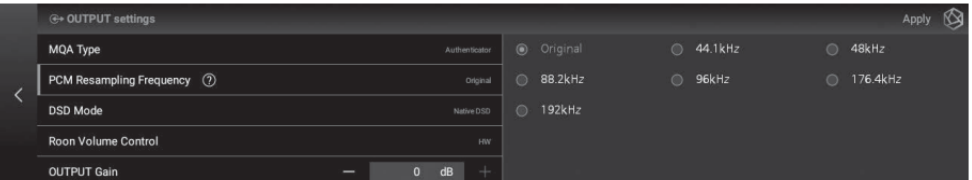

## **2.2.1.3 DSD Mode / Режим DSD**

• Для сигналов битстрим "поток битов" DSD можно выбрать режим передачи на цифровой выход. Доступные режимы Native (без изменения), DOP (в контейнере), PCM (преобразование в ИКМ). Выбор режима повышает совместимость с ЦАПами. (рис.):

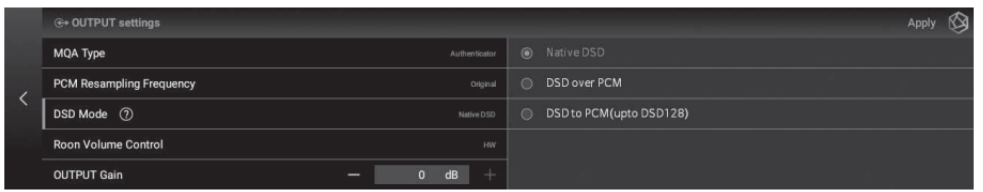

#### **2.2.1.4 Roon Volume Control / Управление громкостью в Roon**

• При использовании в среде Roon регулировка уровня на выходе устройства ("громкости") может настраиваться для разных сегментов среды. Доступные настройки: Hardware (аппаратная), Software (программная), Fixed (не регулировать). Не все ЦАПы совместимы с аппаратной регулировкой уровня через Roon.

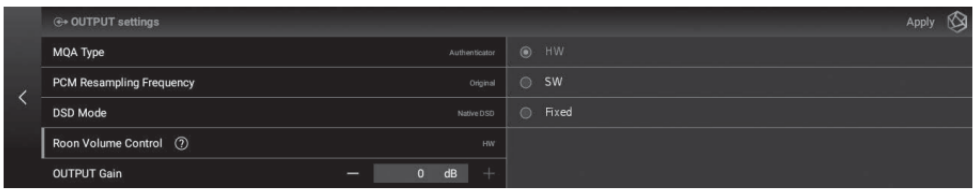

#### **2.2.1.5 Output Gain / Коэффициент усиления**

• Экспериментальная регулировка для изменения стандартного уровня цифрового сигнала на выходе. Служит для устранения цифровой перегрузки при подключении некоторых АВ-ресиверов или ЦАПов.

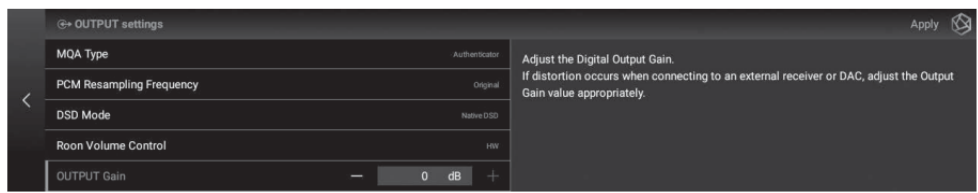

## **2.2.2 Выход HDMI**

• настройки цифрового аудиосигнала на выходе HDMI (рис.):

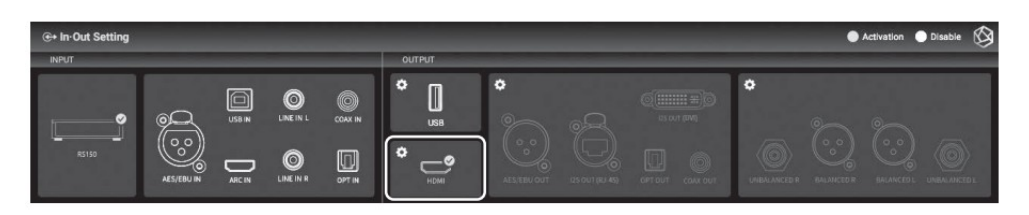

• После подтверждения выбора HDMI выход HDMI становится активным, что отражается на дисплее (рис.). Выбрав иконку активного выхода HDMI, можно перейти к настройке параметров вывода звука.

## **2.2.2.1 PCM Resampling Frequency / Частота дискретизации**

• Для сигналов с импульсно-кодовой модуляцией ИКМ/PCM можно изменить частоту дискретизации (апсемплинг и ресемплинг) или оставить ее, как есть (Original Sampling Rate). Доступные частоты апсемплинга или ресемплинга 44.1 кГц, 48 кГц, 88.2 кГц, 96 кГц, 176.4 кГц и 192 кГц. (рис.):

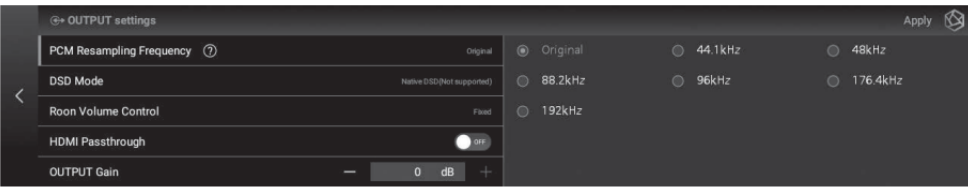

#### **2.2.2.2 DSD Mode / Режим DSD**

• Для сигналов битстрим "поток битов" DSD можно выбрать режим передачи на цифровой выход. Для HDMI доступен только режим PCM (преобразование в ИКМ). (рис.):

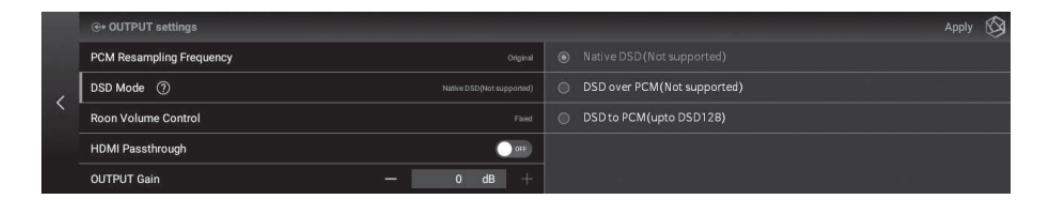

#### **2.2.2.3 Roon Volume Control / Управление громкостью в Roon**

• При использовании в среде Roon регулировка уровня на выходе устройства ("громкости") может настраиваться для разных сегментов среды. Для выхода HDMI доступны только настройки Software (программная) и Fixed (не регулировать).

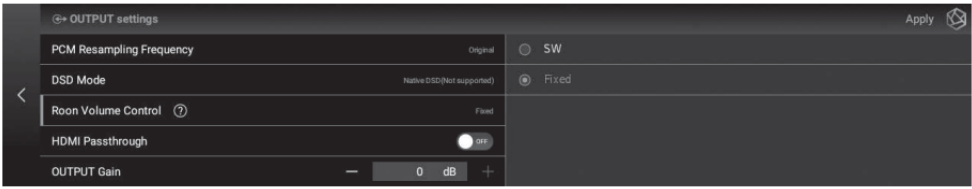

#### **2.2.2.4 HDMI Passthrough / Без декодирования Surround Sound**

• Выбор данной настройки позволяет использовать внешний АВ-ресивер или декодер для декодирования битстрим-потоков окружающего звука, например Dolby Digital, DTS и тп

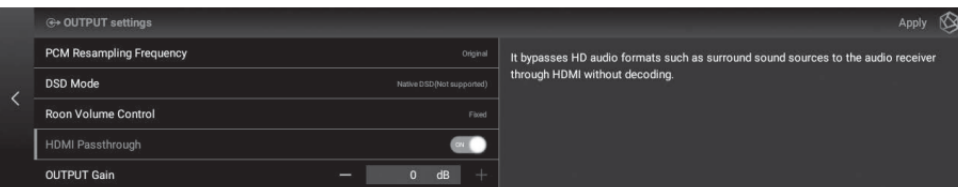

#### **2.2.2.5 Output Gain / Коэффициент усиления**

• Экспериментальная регулировка для изменения стандартного уровня цифрового сигнала на выходе. Служит для устранения цифровой перегрузки при подключении некоторых АВ-ресиверов или ЦАПов.

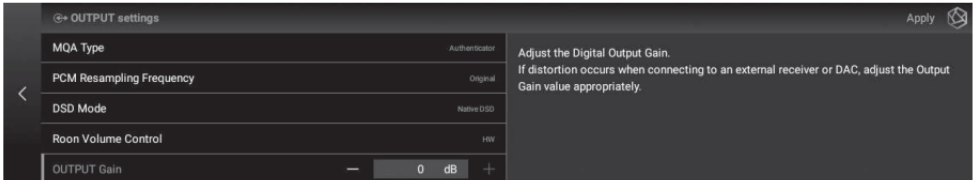

#### **2.2.3 Прочие цифровые выходы Digital**

• Кроме вышеперечисленных выходов, проигрыватель оснащен еще пятью цифровыми выходами AES/EBU OUT, I2S OUT(RJ45), I2S OUT(DVI), OPT OUT и COAX OUT (рис.). Подробнее они описаны в главе "Установка и подключение".

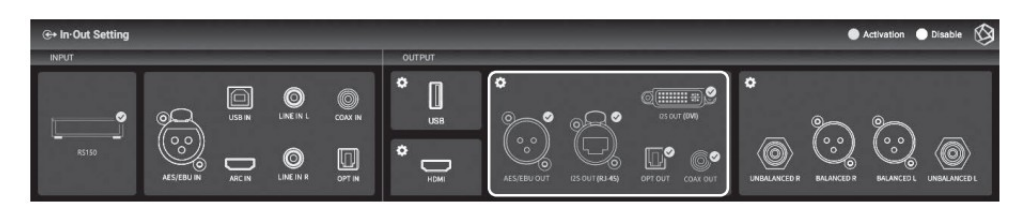

• После подтверждения выбора цифрового входа он становится активным, что отражается на дисплее и можно перейти к настройке параметров вывода звука на данный выход (см. ниже). Одновременно активными (действующими) могут быть несколько выходов данной группы выходов.

## **2.2.3.1 MQA**

• Здесь можно менять параметры декодирования файлов/потоков MQA перед подачей на выход USB. Доступны два режима Authenticator и Decoder (рис.):

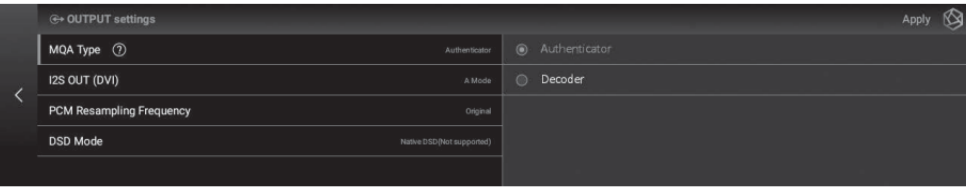

## **2.2.3.2 I2S OUTPUT (DVI) / Выход I2S**

• Здесь можно менять параметры вывода сигналов разъема DVI, который используется для сигналов I2S. Доступны режим А и режим B согласно рисунку:

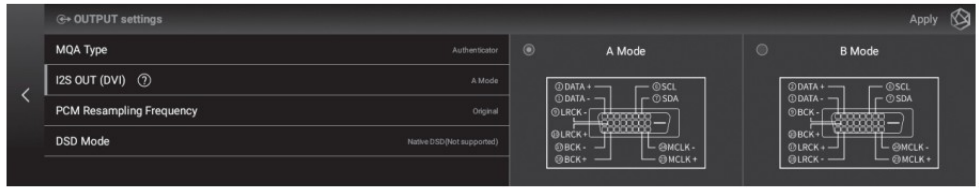

#### **2.2.3.3 PCM Resampling Frequency / Частота дискретизации**

• Для сигналов с импульсно-кодовой модуляцией ИКМ/PCM можно изменить частоту дискретизации (апсемплинг и ресемплинг) или оставить ее, как есть (Original Sampling Rate). Доступные частоты апсемплинга или ресемплинга 44.1 кГц, 48 кГц, 88.2 кГц, 96 кГц, 176.4 кГц и 192 кГц. (рис.):

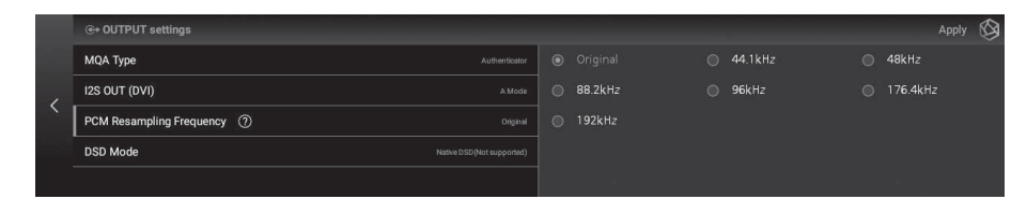

## **2.2.1.3 DSD Mode / Режим DSD**

• Для сигналов битстрим "поток битов" DSD можно выбрать режим передачи на цифровой выход. Доступные режимы Native (без изменения), DOP (в контейнере), PCM (преобразование в ИКМ). Выбор режима повышает совместимость с ЦАПами. (рис.).

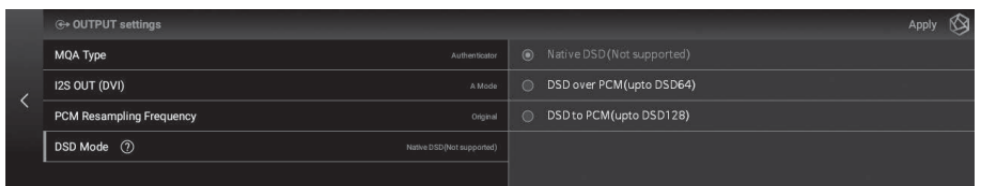

• Для режима Native (без изменения) сигнал на цифровом выходе отсутствует. Работает аналоговый выход, максимальное разрешение входного сигнала для режима Native — DSD512.

• Для режима DOP (в контейнере) максимальное разрешение на цифровом входе/выходе —

DSD256, а для Optical и Coax — DSD64. Аналоговый выход отключается.

• Для режима PCM (преобразование в ИКМ) максимальное разрешение входного сигнала — DSD128. Аналоговый выход работает.

## **2.2.4 Аналоговый выход Analog**

• варианты вывода аналогового аудиосигнала (рис.):

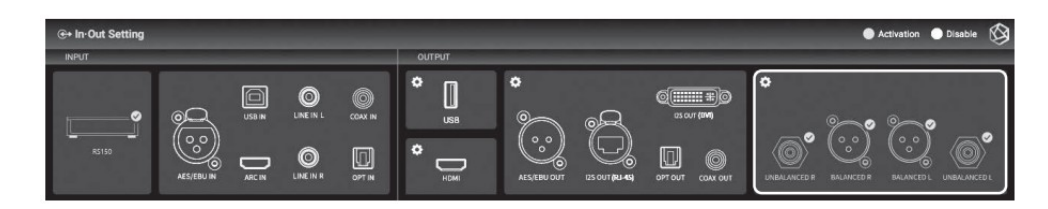

• при выборе аналогового входа появляются настройки, описанные ниже.

#### **2.2.4.1 Настройки Pre-Out Level / Сигнал на выходе**

• Проигрыватель может использоваться в режиме предусилителя с регулируемым выходом или в режиме линейного выхода. В режиме линейного выхода можно изменить уровень сигнала на выходе из набора фиксированных значений напряжения на дисплее. С помощью этой настройки можно подобрать оптимальное значение сигнала для согласования с вашим усилителем.

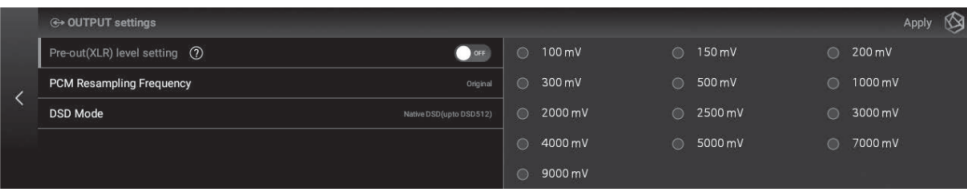

### **2.2.4.2 PCM Resampling Frequency / Частота дискретизации**

• Здесь задаются параметры цифро-аналогового преобразования в проигрывателе RS150B. Можно изменить частоту дискретизации (апсемплинг и ресемплинг) или оставить ее, как есть (Original Sampling Rate). Доступные частоты апсемплинга или ресемплинга 44.1 кГц, 48 кГц, 88.2 кГц, 96 кГц, 176.4 кГц и 192 кГц. (рис.):

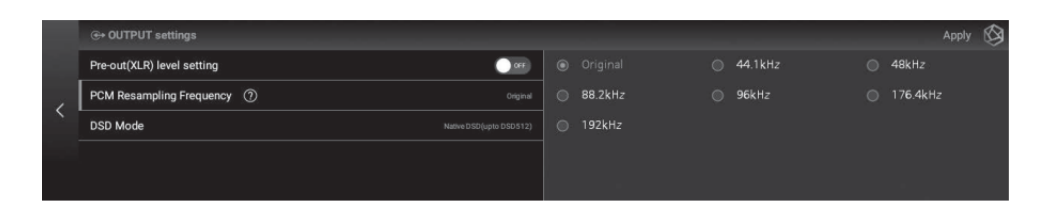

## **2.2.1.3 DSD Mode / Режим DSD**

• Для сигналов Direct Stream Digital (поток битов DSD) можно выбрать режим режим передачи цифрового сигнала. Этот режим будет влиять на аналоговые выходы и на цифровые выходы проигрывателя. передачи на цифровой выход. Доступные режимы Native (без изменения), DOP (в контейнере), PCM (преобразование в ИКМ).

• Обратите внимание, что в режиме Native (без изменения) задействован только аналоговый выход, максимальное разрешение входного сигнала DSD512. Сигнал на цифровом выходе отсутствует

• В режиме DOP (в контейнере) аналоговый выход отключается. Максимальное разрешение на цифровом входе/выходе — DSD256, а для Optical и Coax — DSD64. А

• Для режима PCM (преобразование в ИКМ) максимальное разрешение входного сигнала — DSD128. Аналоговый и цифровые выходы работают одновременно.

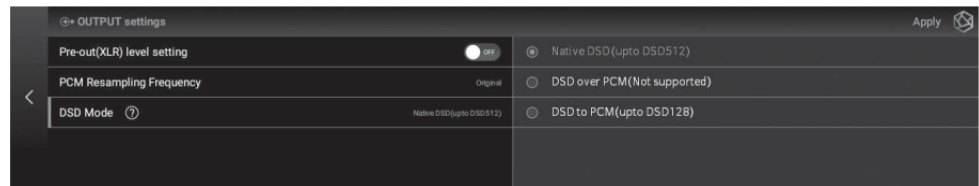

#### **1. Базовые возможности воспроизведения музыки**

• Проигрыватель может воспроизводить аудио (и видео) файлы, хранящиеся на накопителе например USB-флеш, подключенном к порту на его задней панели.

• Если требуется хранить большие объемы файлов, то можно установить SSD-накопитель в специальный отсек нижней панели проигрывателя (2.5 дюйма, 7 мм).

• Чтобы запустить воспроизведение музыки, выберите на дисплее закладку Music/Video (рис.):

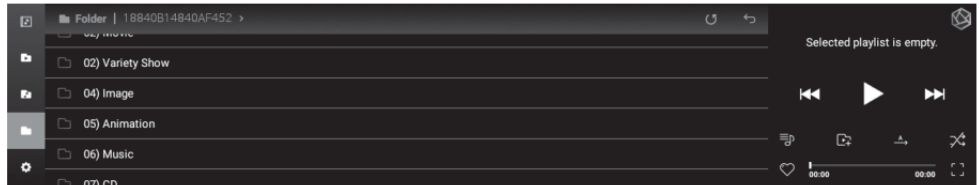

#### **2. Медиатека**

• Для повышения скорости доступа к фонограммам, ПО проигрывателя может просканировать все доступные источники музыкальных программ и сохранить ссылки на них в виде базы данных.

#### **2.1 Как запустить сканирование носителя**

• При подключении нового накопителя к порту USB host проигрывателя, на дисплей выводится сообщение (рис.):

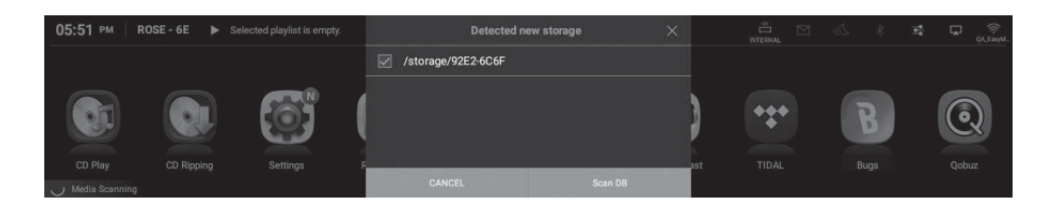

• Выбрав команду сканирования San DB, можно запустить сканирование носителя и сохранения на нем индексированной базы данных. Время сканирование будет зависеть от объема медиатеки.

• Во время сканирования на дисплей выводится сообщение Media Scanning (рис.):

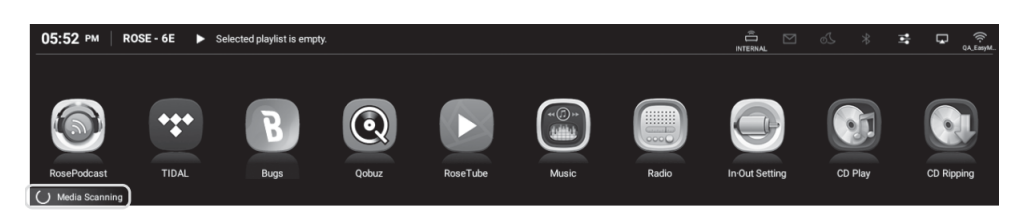

• По окончании сканирования на дисплей выводятся обложки альбомов и список музыки/видео, которые можно воспроизвести.

• Поиск и управление индексированными базами данных и плейлистов доступны с помощью команд меню Music/Video и Settings (рис.).

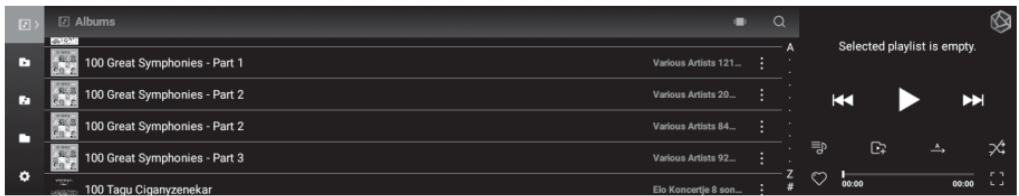

### **2.2 После сканирования**

• Список альбомов выводится с помощью обложек альбомов. Можно запустить воспроизведение одного или нескольких альбомов.

• Внутри списков можно установить сортировку по альбому, исполнителю, жанру или композитору.

• Доступен поиск по имени исполнителя и по названию альбома

• Можно хранить выбранные треки или альбомы в списках воспроизведения Playlist и в списках закладок Favorite.

## **ДОПОЛНИТЕЛЬНЫЕ ФУНКЦИИ**

## **1. Обновление встроенного ПО System Update**

#### **1.1 Автоматическое обновление через Интернет (OTA)**

• Если проигрыватель подключен к локальной сети, в которой имеется доступ в Интернет, то при появлении обновления встроенного ПО на дисплей выводится сообщение (рис.):

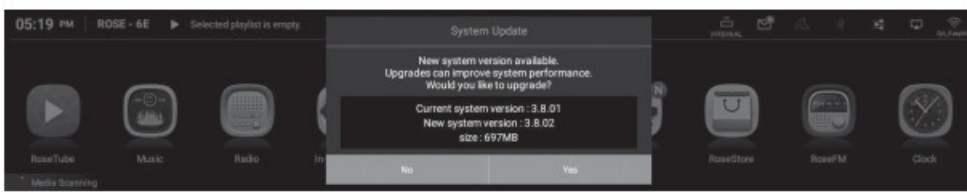

• Подтвердите обновление, нажав Yes (рис):

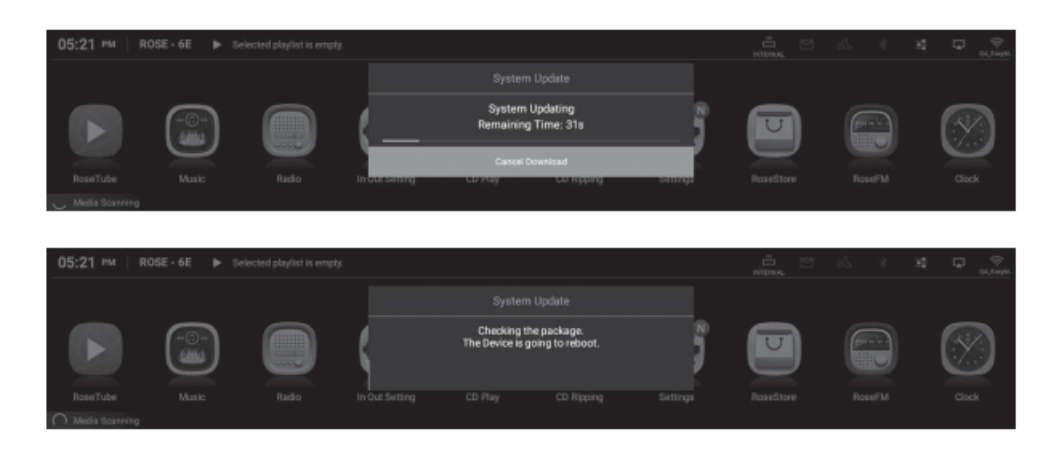

• По окончании обновления "прошивки" устройство перезагрузится.

*Внимание! Не отключайте устройство от электросети в процессе обновления ПО. Перебои в электропитании могут привести к повреждению встроенного ПО.*

#### **1.2 Обновление через Интернет при помощи команд меню**

• В проигрывателе имеется система слежения за обновлениями. Если автоматическое обновление OTA не было проведено, то в меню настроек Settings будет появляться команда Update/Обновить (рис.).

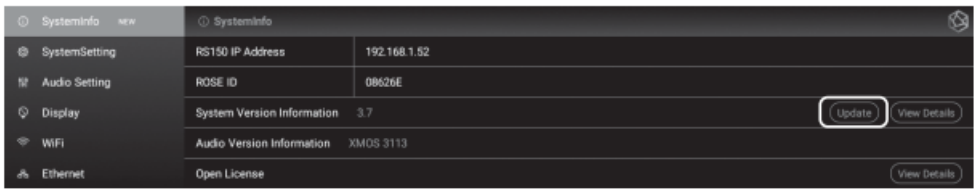

• При выборе команды Update появиться окно подтверждения (рис.):

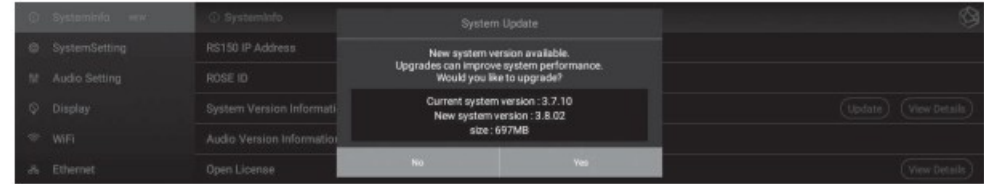

• Подтвердите выбор, нажав Yes.

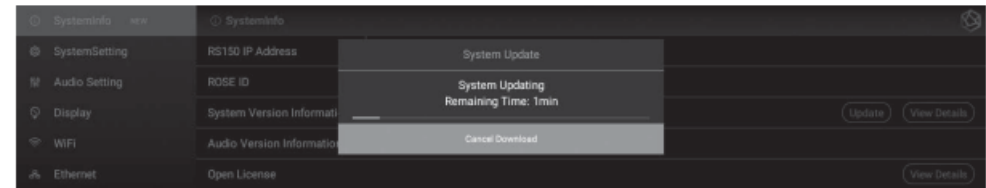

• По окончании обновления "прошивки" устройство перезагрузится.

*Внимание! Не отключайте устройство от электросети в процессе обновления ПО. Перебои в электропитании могут привести к повреждению встроенного ПО.*

#### **1.3 Обновление микрокода (firmware)**

• Помимо встроенного ПО (MCU System Update) устройство имеет возможность автоматического обновления микрокода чипа XMOS (многофункционального AI) и обновления программного декодера Audio. Обновление ПО, XMOS и Audio происходит одним из следующих способов:

#### **1.3.1 Появилось обновление XMOS, обновления ПО нет**

• Устройство запрашивает подтверждение обновления XMOS, по окончании обновления перегружается

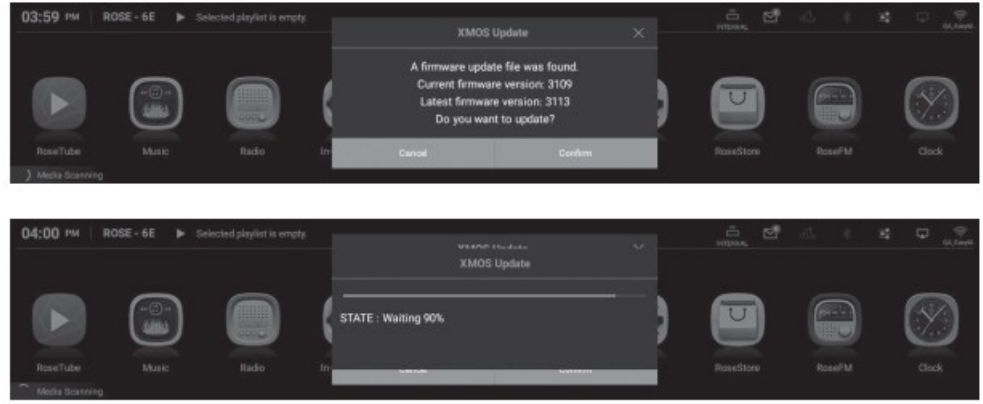

#### **1.3.2 Появилось обновление ПО, обновления XMOS нет**

• Устройство запрашивает подтверждение обновления MCU, по окончании обновления перегружается

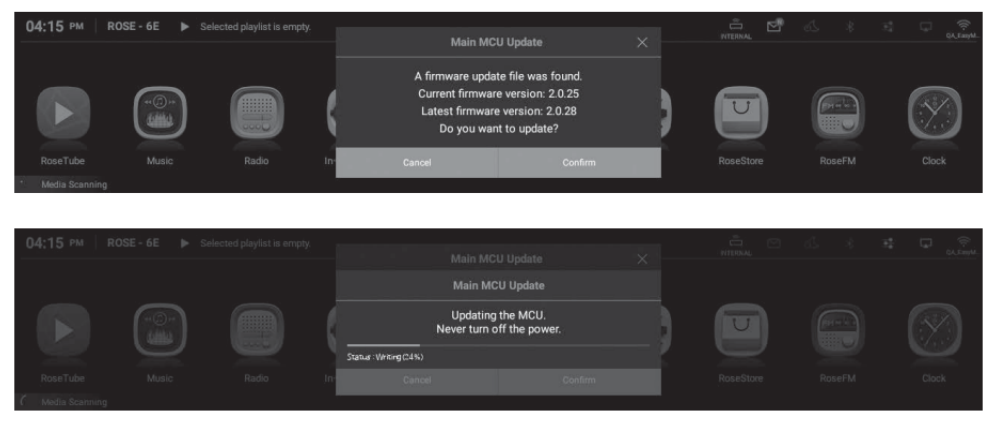

### **1.3.3 Появилось обновление Audio MCU, обновления XMOS и ПО нет**

• Устройство запрашивает подтверждение обновления Audio MCU, по окончании обновления перегружается

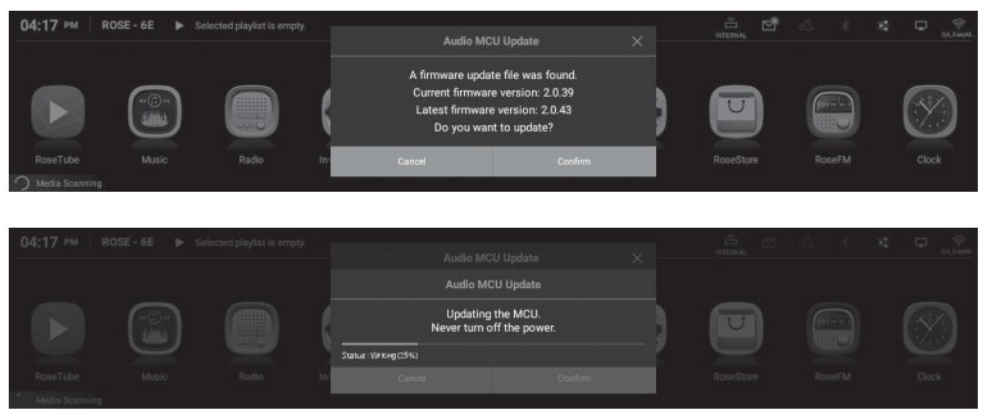

#### **1.3.4 Появилось обновление ПО и XMOS, обновления Audio MCU нет**

• Устройство запрашивает подтверждение обновления XMOS и показывает на дисплее две версии ПО (см. рис.), по окончании обновления перегружается

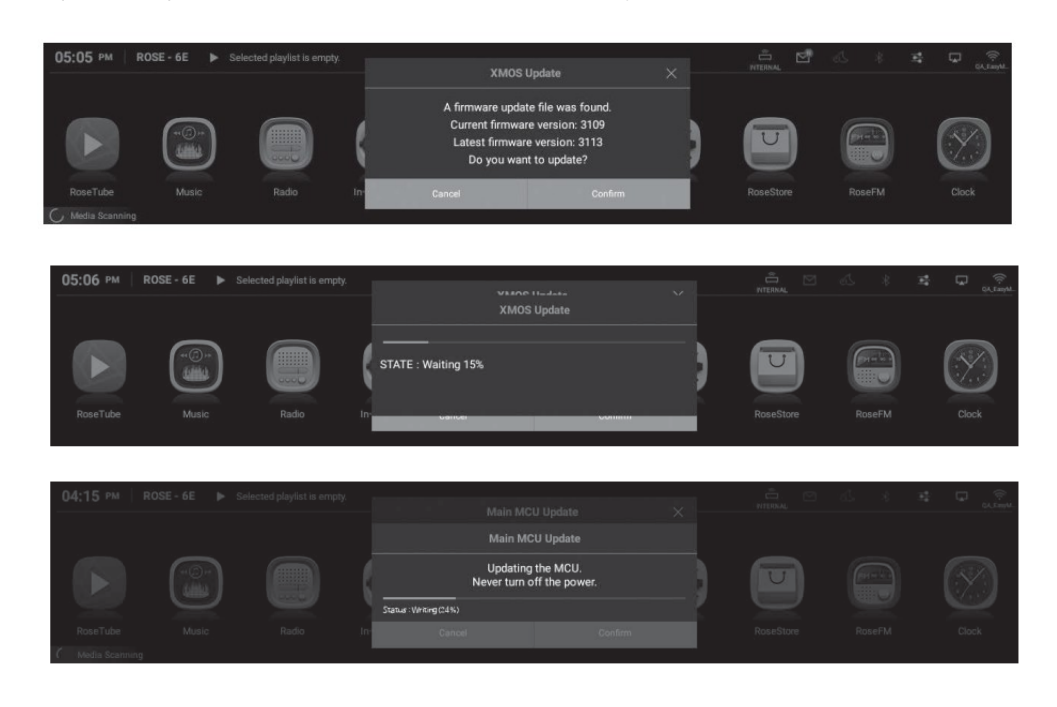

# **1.3.4 Появилось обновление Audio MCU и XMOS, обновления ПО**

#### **нет**

• Устройство запрашивает подтверждение обновления XMOS и показывает на дисплее две версии ПО (см. рис.), по окончании обновления перегружается

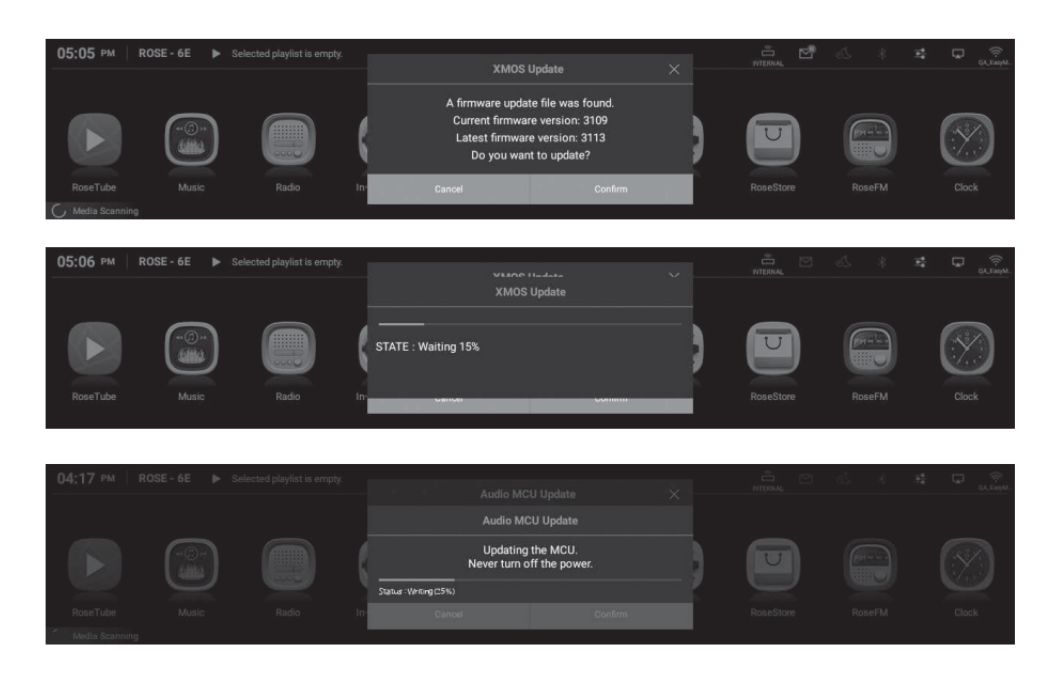

## **1.3.4 Появилось обновление ПО, XMOS и Audio MCU**

• Устройство запрашивает подтверждение обновления XMOS и показывает на дисплее две версии ПО (см. рис.), по окончании обновления перегружается.

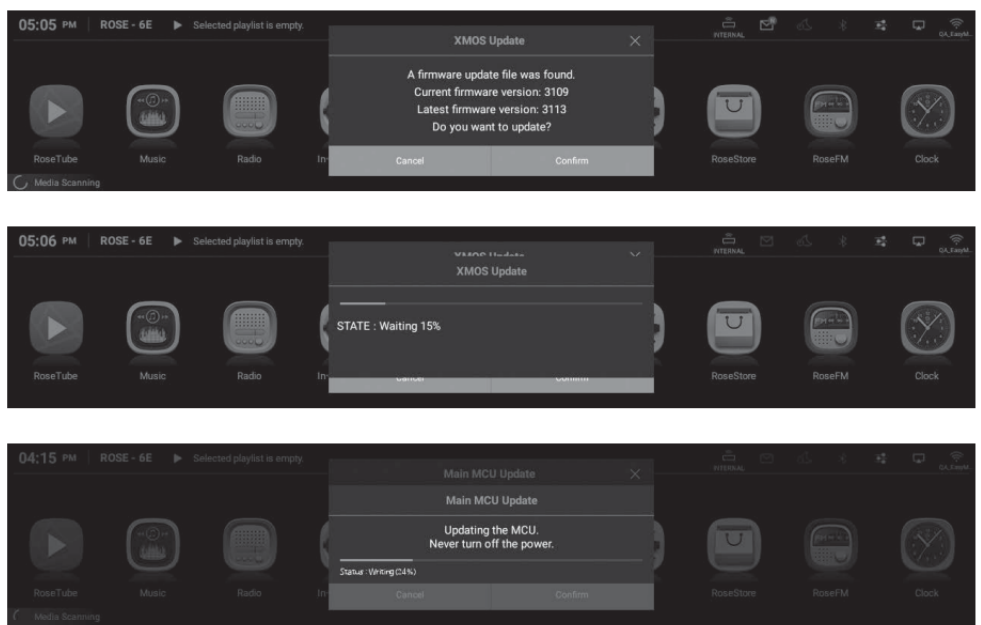

•После первого этапа обновления, устройство запрашивает подтверждение обновления Audio MCU (рис.)

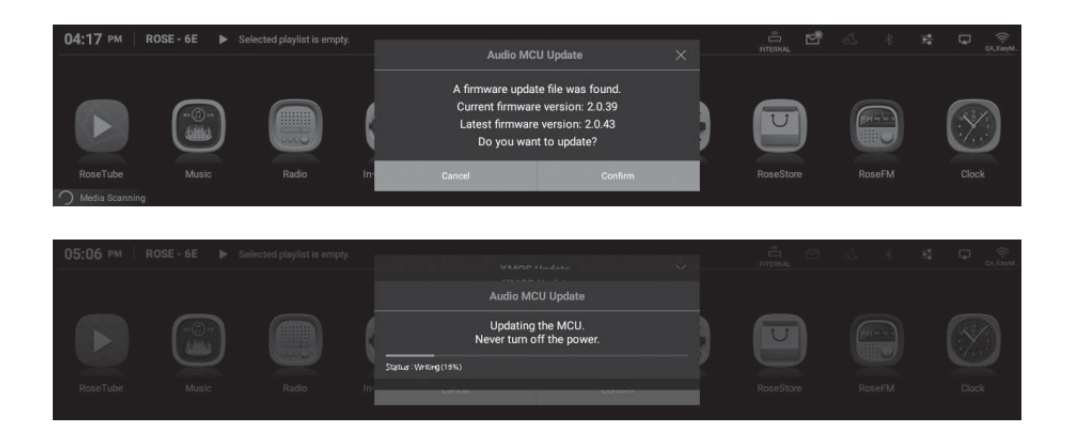

*Внимание! Не отключайте устройство от электросети в процессе обновления ПО. Перебои в электропитании могут привести к повреждению встроенного ПО.*

### **2. Сброс настроек**

• Сброс настроек до заводских может понадобиться при ошибках в работе устрйоства, вызванных сбоями ПО, например после ошибок при обновлении через Интернет. После сброса настроек теряются все пользовательские настройки, включая данные сканирования медиатеки, настройки устройства, настройки приложений, приложения, установленные через ROSE Store, удаляются, теряются настройки Wi-FI, медиапапок сетевого окружения и сохраненные плейлисты.

• Сброс настроек находится в меню Settings-System Settings, команда Factory Reset.

# **ТЕХНИЧЕСКИЕ ХАРАКТЕРИСТИКИ**

# **1. Технические характеристики**

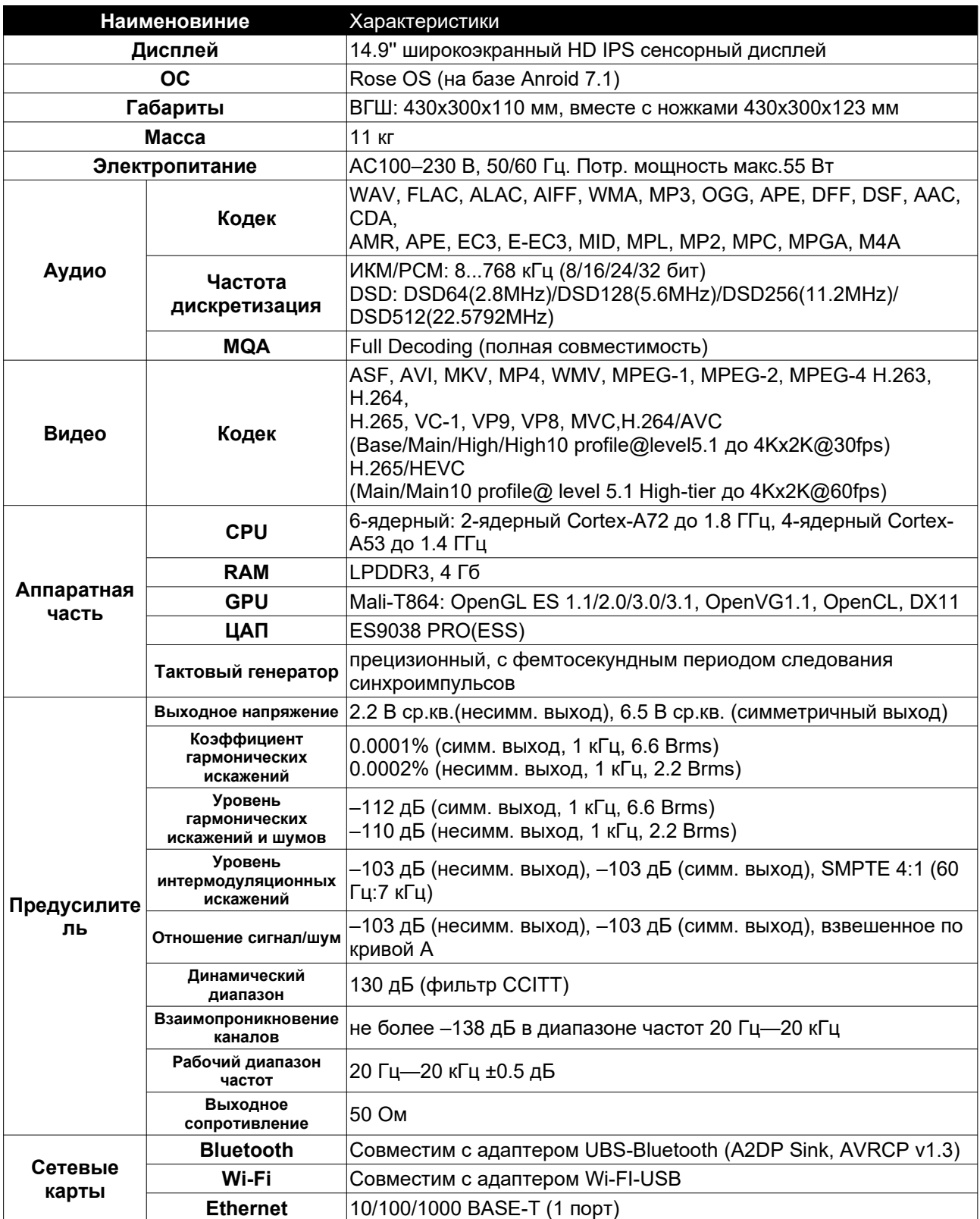

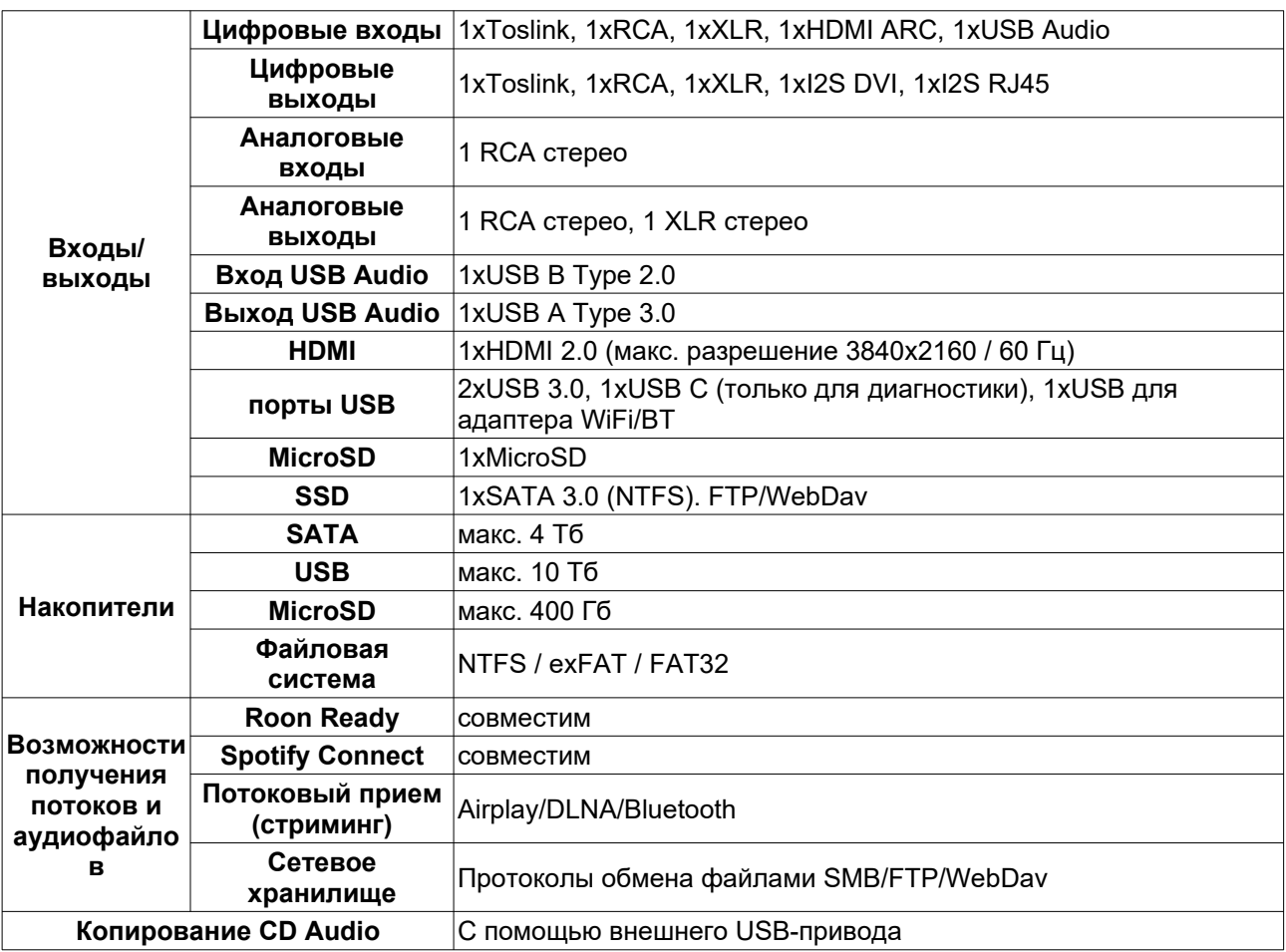

*Производитель оставляет за собой право менять технические характеристики без предварительного уведомления.*

**Производитель** CI Tech Co., Ltd (Южная Корея)

**Сайт** производителя в сети Интернет: www.hifirose.com